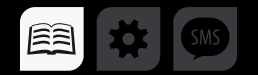

# РУКОВОДСТВО ПОЛЬЗОВАТЕЛЯ

Навигационно-информационная система спутникового мониторинга транспорта и контроля заданий

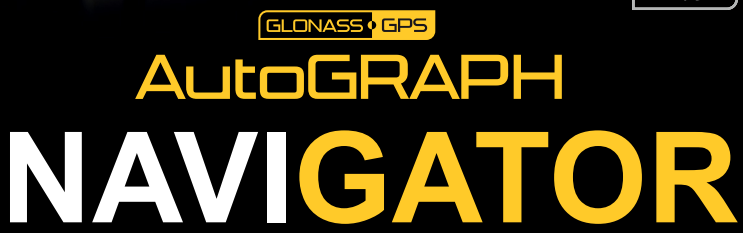

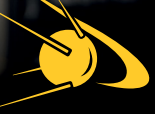

**AG ONAVIGATOR FJOHACC & GPS** 

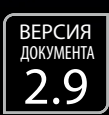

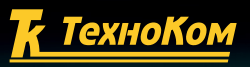

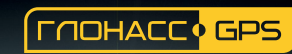

# Оглавление

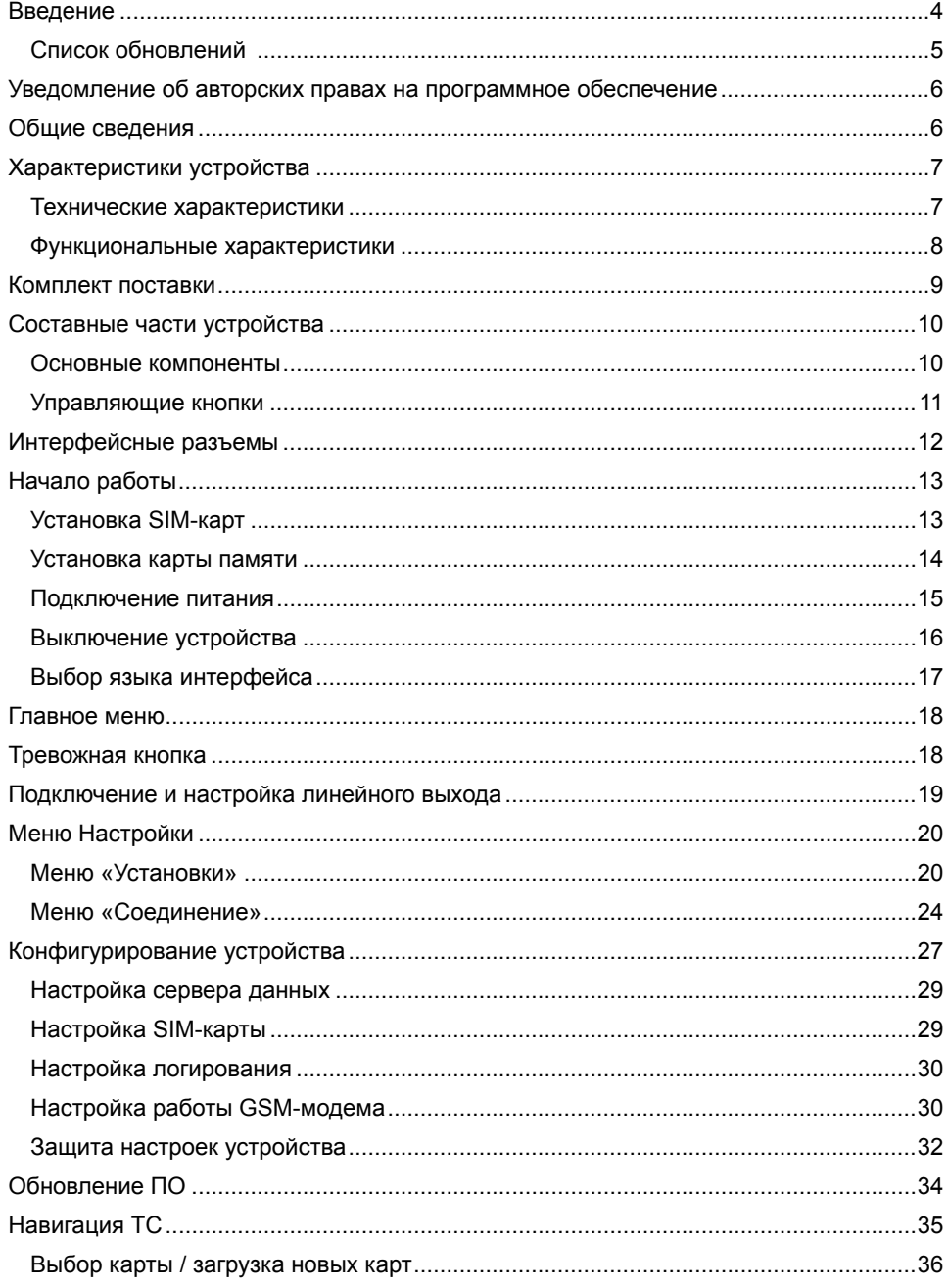

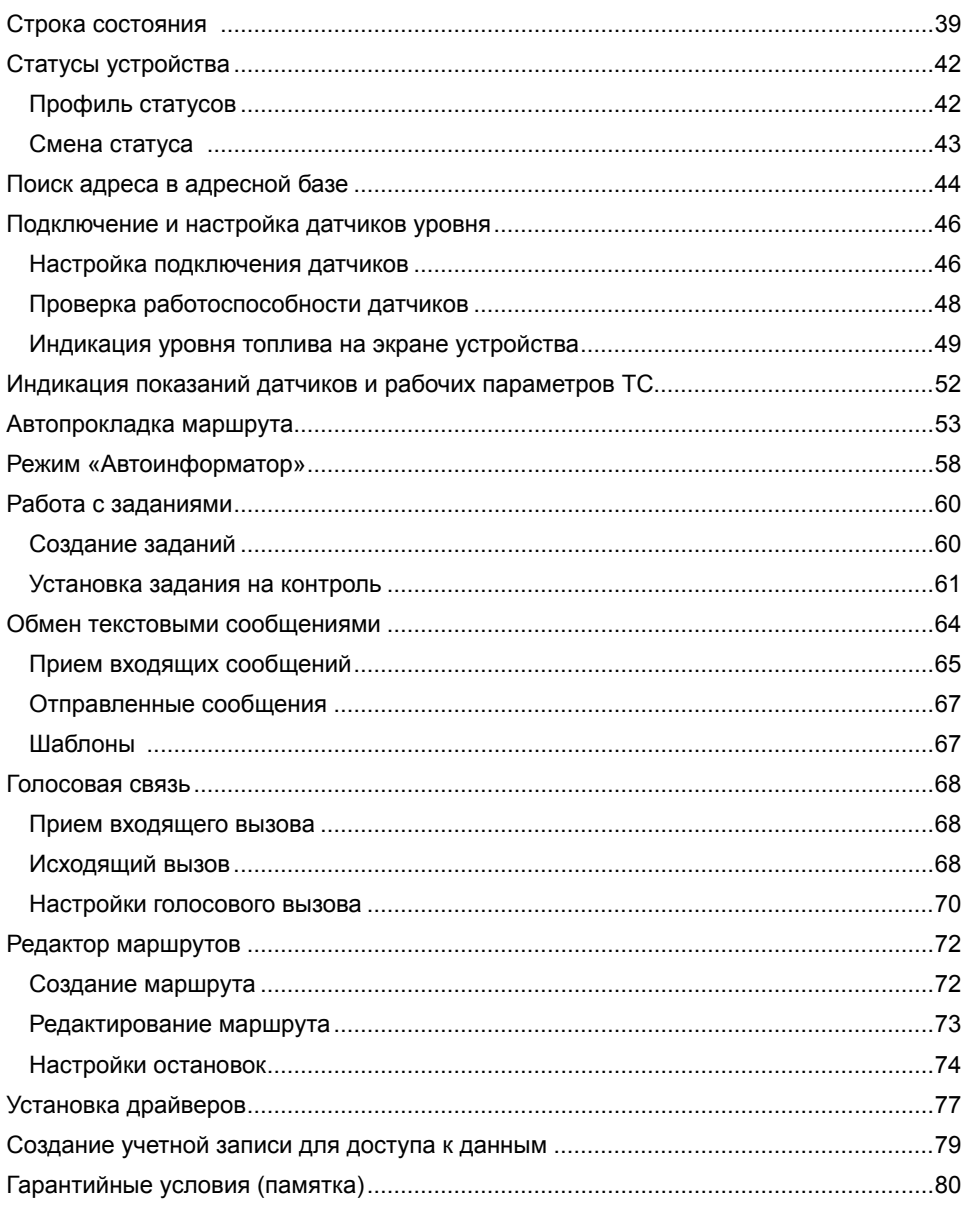

# Введение

Настоящее Руководство распространяется на информационный дисплей «АвтоГРАФ-NAVIGATOR» версии 2.0 и выше (далее устройство) производства ООО «ТехноКом» и определяет порядок установки и подключения, а также содержит информацию о функционировании и настройке устройства.

Информация, изложенная в данном Руководстве, является Правилами Эксплуатации, выполнение которых необходимо для нормального функционирования контроллера и его соответствия условиям гарантийного обслуживания.

Для успешного применения устройства «АвтоГРАФ-NAVIGATOR» необходимо ознакомиться с принципом работы системы мониторинга в целом, и понимать назначение всех ее составляющих в отдельности. Поэтому перед началом работы настоятельно рекомендуется ознакомиться с основами функционирования систем GPS-навигации, GSM-связи, особенностями передачи данных посредством коротких текстовых сообщений (SMS), GPRS и Интернет.

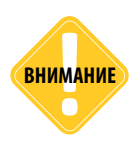

*Некоторые функции устройства «АвтоГРАФ-NAVIGATOR» зависят от возможностей и настройки используемой сети оператора сотовой связи (ОПСОСа). Кроме того, отдельные функции могут быть отключены оператором или их функциональный диапазон может быть ограничен настройками сети. Сведения о доступности тех или иных функций можно получить у оператора сотовой связи.* 

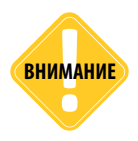

*Все сведения о функциях, функциональных возможностях и других спецификациях устройства «АвтоГРАФ-NAVIGATOR», а также сведения, содержащиеся в настоящем Руководстве, основаны на последней информации и считаются достоверными на момент публикации. ООО «ТехноКом» сохраняет за собой право вносить изменения в эти сведения или спецификации без предварительного уведомления или обязательства.*

<span id="page-3-0"></span>

# <span id="page-4-0"></span>**Список обновлений**

В таблице описаны изменения, внесенные в текущую версию Руководства пользователя.

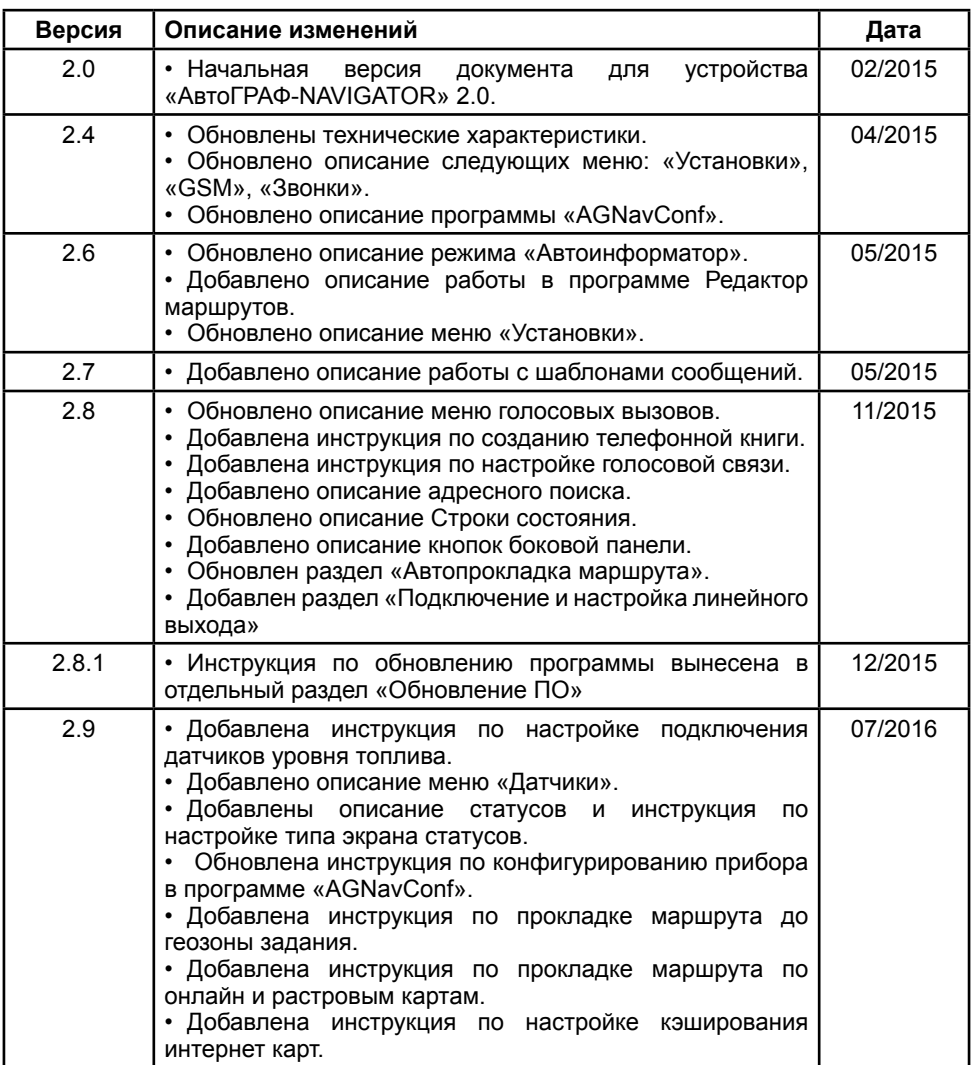

# <span id="page-5-0"></span>Уведомление об авторских правах на программное обеспечение

Описываемые в настоящем Руководстве продукты ООО «ТехноКом» могут содержать программное обеспечение, хранящееся в полупроводниковой памяти или на других носителях, авторские права на которое принадлежат ООО «ТехноКом» или сторонним производителям. Законодательством Российской Федерации и других стран гарантируются определенные исключительные права ООО «ТехноКом» и сторонних производителей на программное обеспечение, являющееся объектом авторских прав, например исключительные права на распространение или воспроизведение таких программ.<br>Соответственно.

изменение, вскрытие технологии, распространение или воспроизведение любого программного обеспечения, содержащегося в продуктах ООО «ТехноКом», запрещено в степени, определенной законодательством.

Кроме того, приобретение продуктов ООО «ТехноКом» не подразумевает предоставление (прямо, косвенно или иным образом) каких бы то ни было лицензий по отношению к авторским правам, патентам и заявкам на патенты ООО «ТехноКом» или любого стороннего производителя, за исключением обычной, неисключительной бесплатной лицензии на использование, возникающей вследствие действия законодательства при продаже продукта.

Протокол обмена данными между устройством «АвтоГРАФ-NAVIGATOR» и сервером передачи данных является конфиденциальной информацией и интеллектуальной собственностью ООО «ТехноКом».

Протокол обмена данными между устройством «АвтоГРАФ-NAVIGATOR» и сервером передачи данных может быть передан ООО «ТехноКом» компаниям-интеграторам и производителям программного обеспечения после подписания договора «О конфиденциальности и неразглашении информации».

Несанкционированное распространение протокола обмена данными между устройством «АвтоГРАФ-NAVIGATOR» и сервером передачи данных – запрещается.

# Общие сведения

Навигационно-информационная система спутникового мониторинга транспорта и контроля заданий «АвтоГРАФ-NAVIGATOR» – это аппаратно-программный комплекс, предназначенный для выполнения следующих функций:

- отображения текущего местоположения транспортного средства (ТС);
- контроля параметров движения и работы транспортного средства;
- приема файлов заданий и контроля выполнения заданий;
- автоматической прокладки и контроля маршрута;
- обмена текстовыми сообщениями с диспетчером;
- двусторонней голосовой связи;
- передачи оперативного статуса ТС и водителя диспетчеру;
- подключения до 8 внешних датчиков, поддерживающих протокол LLS.

Кроме того устройство осуществляет постоянную запись координатных точек в адаптивном режиме и передачи накопленных данных на удаленные сервер.

# <span id="page-6-0"></span>Характеристики устройства

# **Технические характеристики**

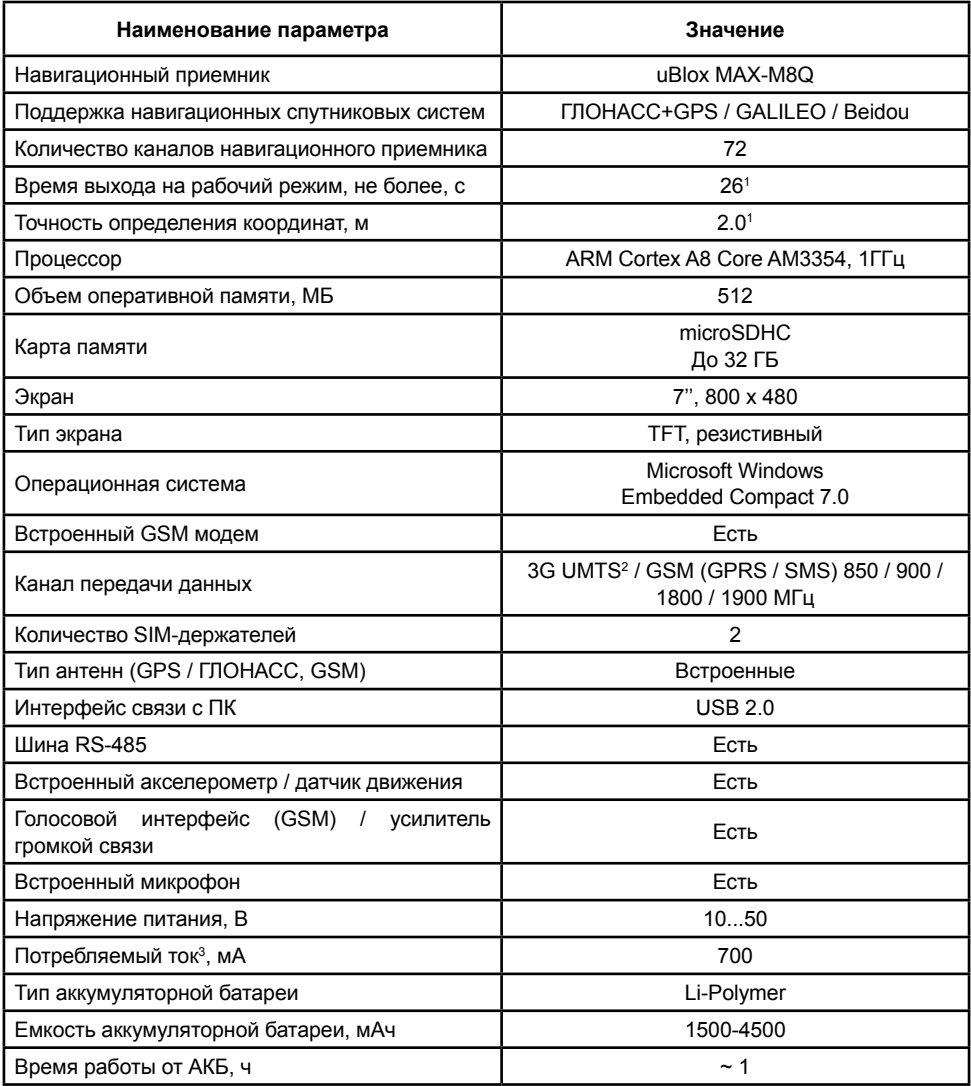

 $1$  При номинальном уровне навигационных сигналов -130dBm.

2 Опционально.

 $^3$  Все измерения , кроме особо оговоренных случаев, производились при номинальном напряжении питания 12 В.

<span id="page-7-0"></span>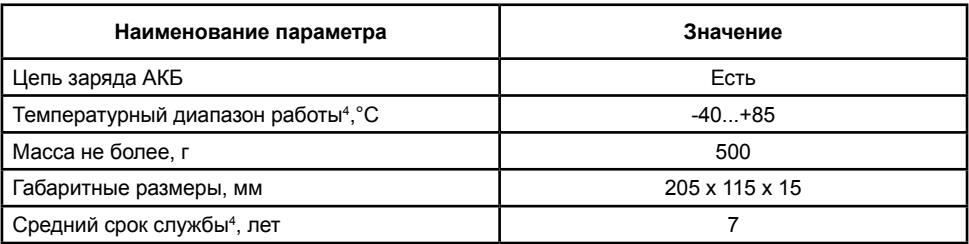

4 Параметр не распространяется на аккумуляторную батарею.

## **Функциональные характеристики**

Перечисленные ниже характеристики справедливы для программы «АвтоГРАФ-NAVIGATOR» версии 2.0.0.30.

- *• Обмен текстовыми сообщениями через сервер.*
- *• Загрузка файлов заданий с сервера.*
- *• Функция голосовой связи.*
- *• Контроль выполнения заданий.*
- *• Расчет и построение маршрута до выбранной точки.*
- *• Расчет и построение маршрута до заданного адреса.*
- *• Расчет и построение маршрута до геозоны (точки) задания.*
- *• Контроль прохождения маршрута.*
- *• Режим «Автоинформатор» для объявления остановок и других информационных сообщений в общественном транспорте.*
- *• Индикация параметров устройства, в том числе и показаний датчиков уровня топлива.*
- *• Поддержка интернет, векторных и растровых карт.*
- *• Голосовое оповещение пользователя о разряде батареи и других событиях.*

# <span id="page-8-0"></span>Комплект поставки

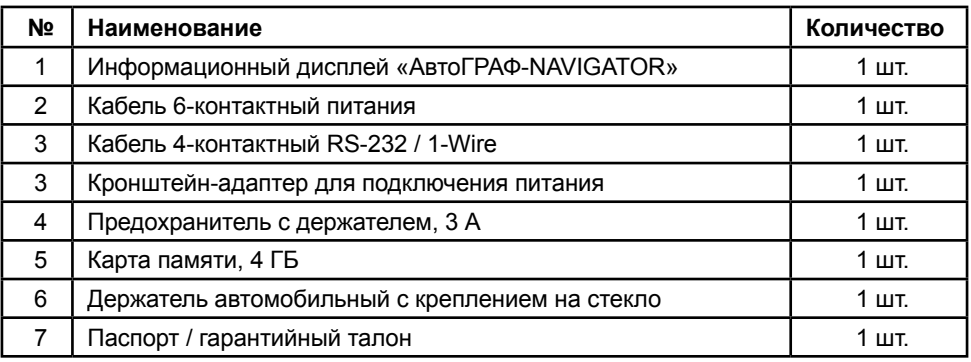

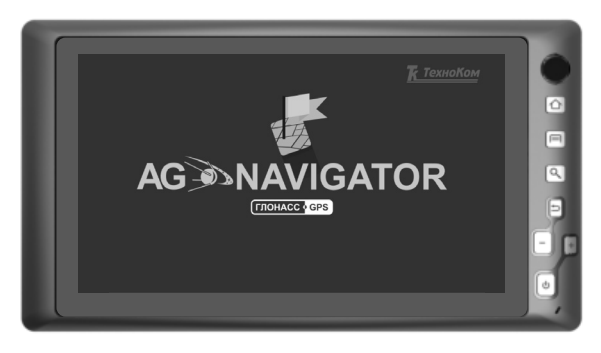

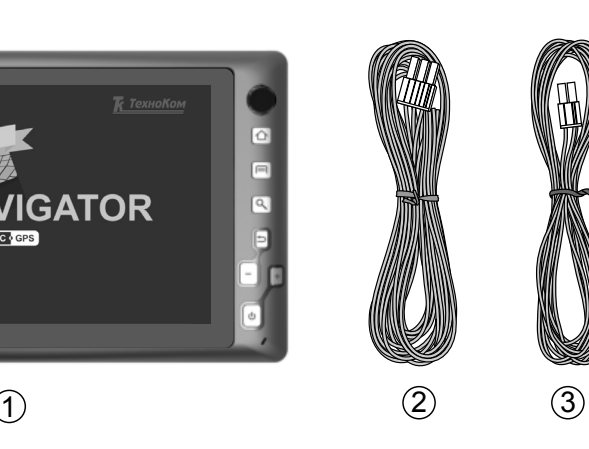

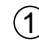

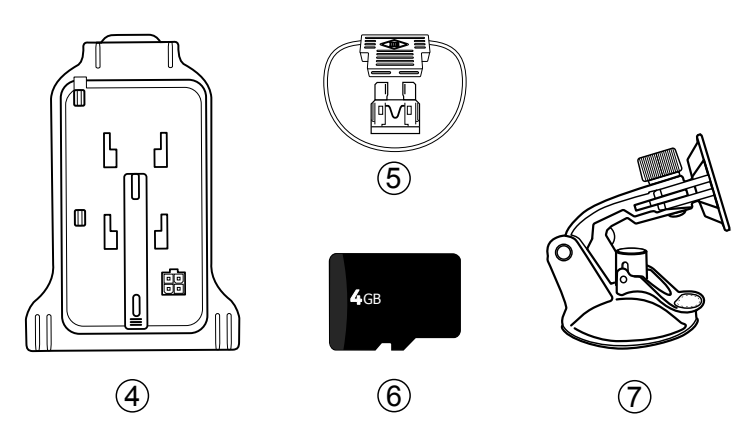

# <span id="page-9-0"></span>Составные части устройства

# **Основные компоненты**

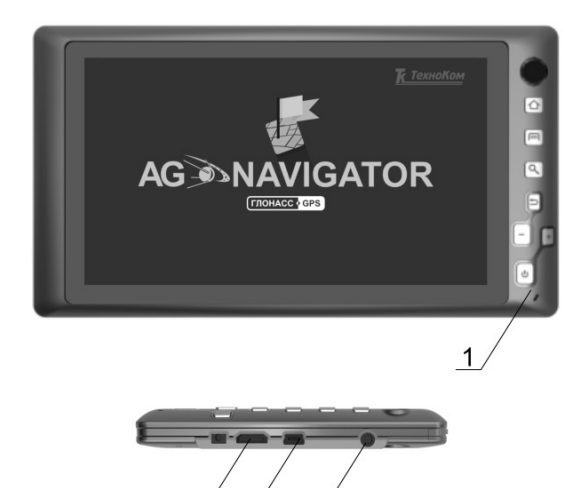

3

**1. Управляющие кнопки.**

**2. Разъем для подключения карты microSDHC.**

**3. Разъем mini USB.**

**4. Линейный выход для подключения усилителя громкой связи / гарнитуры.** 

- **5. Наклейка завода изготовителя1 .**
- **6. Держатель основной SIM-карты1 .**
- **7. Держатель резервной SIM-карты1 .**
- **8. Съемная панель задней крышки.**
- **9. Контакты питания.**
- **10.Разъем для подключения питания.**

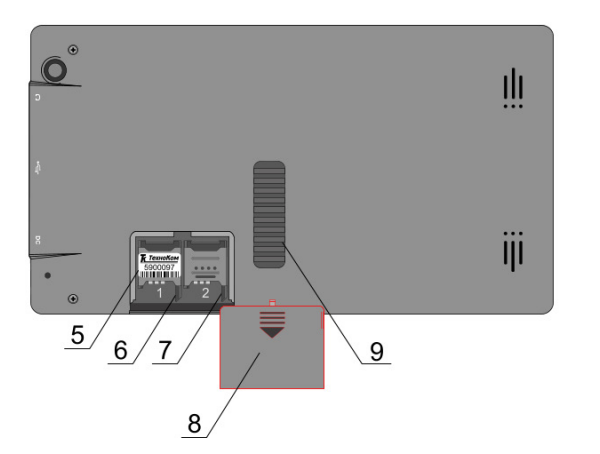

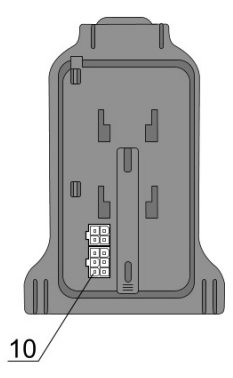

1 Элементы расположены под съемной панелью задней крышки устройства.

# <span id="page-10-0"></span>**Управляющие кнопки**

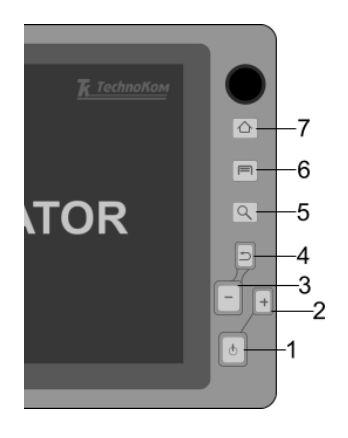

### **1. Кнопка «Вкл/Выкл».**

Короткое нажатие на кнопку включает / выключает подсветку экрана. Длительное нажатие на кнопку (более 3 сек.) включает / выключает устройство.

### **2. Кнопка «Увеличить масштаб карты».**

Доступно в меню «Навигация».

### **3. Кнопка «Уменьшить масштаб карты».**

Доступно в меню «Навигация».

### **4. Кнопка «Назад».**

Переход в предыдущее меню.

### **5. Поиск адреса.**

Переход в меню «Установка адреса» для поиска нужного адреса в адресной базе. Доступно в меню «Навигация».

### **6. Главное меню**

Переход в главное меню устройства.

#### **7. Тревожная кнопка.**

При длительном нажатии на кнопку (более 3 секунд), устройство отправляет диспетчеру сообщение «Нажата тревожная кнопка».

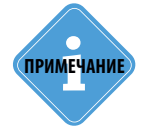

*Для исключения случайных нажатий обработка кнопки «Вкл/Выкл» организована таким образом, что между последующими нажатиями* **i** *должно быть не менее 3 секунд.* 

ТехноКом © 2016

# <span id="page-11-0"></span>Интерфейсные разъемы

Разъемы расположены на кронштейне-адаптере.

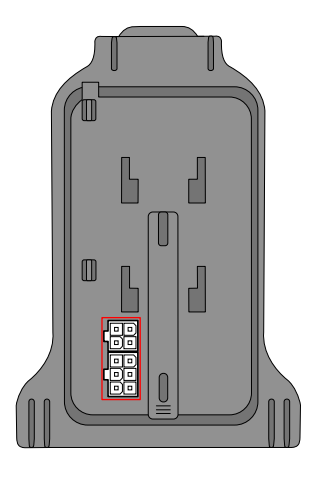

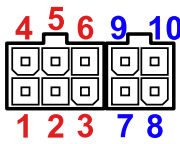

### **Кабель 6-контактный питания**

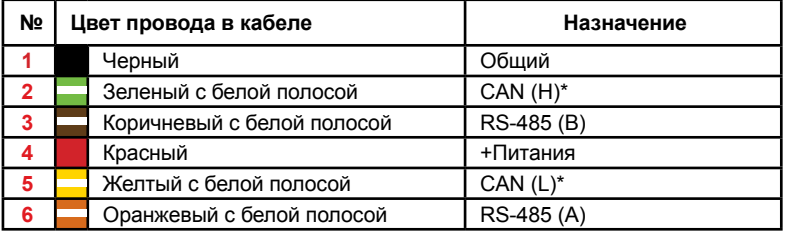

### **Кабель 4-контактный RS-232 / 1-Wire**

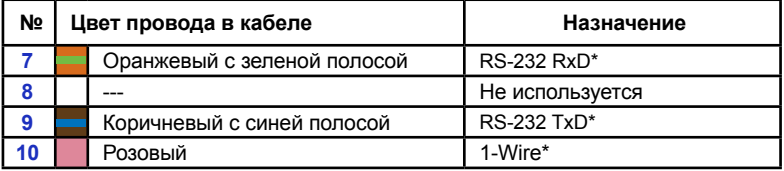

\* Недоступно в текущей версии АвтоГРАФ-NAVIGATOR.

# <span id="page-12-0"></span>Начало работы

Перед началом работы необходимо настроить устройство, установить SIM-карты и карту памяти microSD. В разделах ниже описывается порядок подготовки и установки SIM-карт и карты памяти. Перед началом установки настоятельно рекомендуется ознакомиться с инструкциями, изложенными ниже.

# **Установка SIM-карт**

Устройство «АвтоГРАФ-NAVIGATOR» поддерживает работу с двумя SIM-картами. Для регистрации устройства в сети оператора сотовой связи стандарта GSM необходимо установить SIM-карту, одну или обе.

## **Для установки SIM-карт:**

- Убедитесь, что устройство «АвтоГРАФ-NAVIGATOR» выключено.
- Снимите съемную панель корпуса устройства, расположенную сзади.

• Установите основную SIM-карту в держатель, предназначенный для первой SIM-карты (на плате устройства имеется ключ). Для открытия крышки держателя необходимо сдвинуть крышку по направлению от края печатной платы и поднять [\(Рис.1](#page-12-1), п.1). SIM-карта должна быть установлена контактами вниз, при этом срезанный угол SIM-карты должен находиться ближе к краю печатной платы [\(Рис.1](#page-12-1), п.2).

<span id="page-12-1"></span>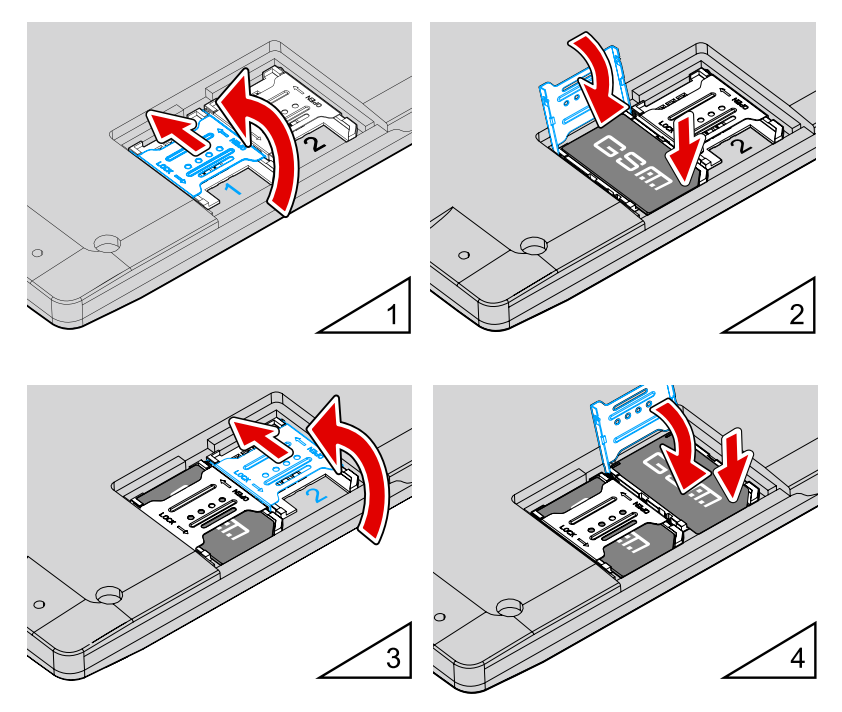

**Рис.1. Установка SIM-карт.**

<span id="page-13-0"></span>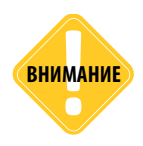

*Перед установкой SIM-карт в устройстве «АвтоГРАФ-NAVIGATOR» необходимо задать корректные PIN коды обеих SIM-карт и настроить порядок переключения между SIMкартами. Настройка осуществляется в программе «AGNavConfig» (подробнее см. раздел «Конфигурирование устройства» данного Руководства пользователя).* 

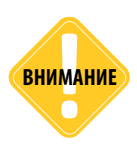

*Обязательно проверяйте новую SIM-карту на сотовом телефоне перед ее установкой в устройство «АвтоГРАФ-NAVIGATOR». Проверьте и убедитесь, что услуга GPRS подключена и работает, PIN-код соответствует запрограммированному в устройстве (во избежание блокировки), а баланс лицевого счета SIM-карты больше нуля и достаточен для нормального функционирования услуг и сервисов.*

• Аналогичным образом установите резервную SIM-карту в держатель, предназначенный для установки второй SIM-карты (на плате имеется ключ), [Рис.1,](#page-12-1) п.3. SIM-карта должна быть установлена контактами вниз, при этом срезанный угол SIM-карты должен находиться к краю печатной платы ([Рис.1,](#page-12-1) п.4).

• Для корректной работы устройства достаточно установить одну SIM-карту. Но наличие резервной SIM-карты в устройстве обеспечивает работу GSM-модема, даже если одна из SIM-карт повреждена, тем самым позволяя устройству оставаться на связи и передавать данные.

• После установки SIM-карт установите съемную панель обратно.

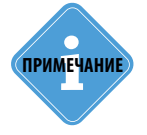

*В текущей версии устройства «АвтоГРАФ-NAVIGATOR» работа со второй резервной SIM-картой не поддерживается. Устройство по умолчанию работает только с первой SIM-картой.* **i ПРИМЕЧАНИЕ**

# **Установка карты памяти**

Устройство «АвтоГРАФ-NAVIGATOR» поддерживает работу с картами памяти типа microSD объемом до 32 ГБ. Карта памяти предназначена для хранения файлов программы устройства, карт, файлов заданий и т.д. В комплекте с устройством поставляется карта памяти microSD объемом 4 ГБ.

## **ПОДГОТОВКА КАРТЫ ПАМЯТИ К УСТАНОВКЕ**

• Карта памяти, поставляемая в комплекте с устройством «АвтоГРАФ-NAVIGATOR», содержит все необходимые файлы для корректной работы устройства.

• При установке новой карты памяти необходимо загрузить на карту памяти все географически карты, необходимые для работы. Для этого в корневой папке новой карты памяти создайте папку \AGMap и скопируйте в эту папку все карты.

## <span id="page-14-0"></span>**УСТАНОВКА / ИЗВЛЕЧЕНИЕ КАРТЫ ПАМЯТИ**

Разъем для установки карты памяти расположен на правой боковой панели устройства.

### **Для установки карты памяти в устройство выполните следующие действия:**

• Убедитесь, что устройство «АвтоГРАФ-NAVIGATOR» выключено.

• Установите карту памяти в держатель карты памяти, расположенный на правой боковой панели. Карта должна быть установлена контактами вверх [\(Рис.2](#page-14-1)).

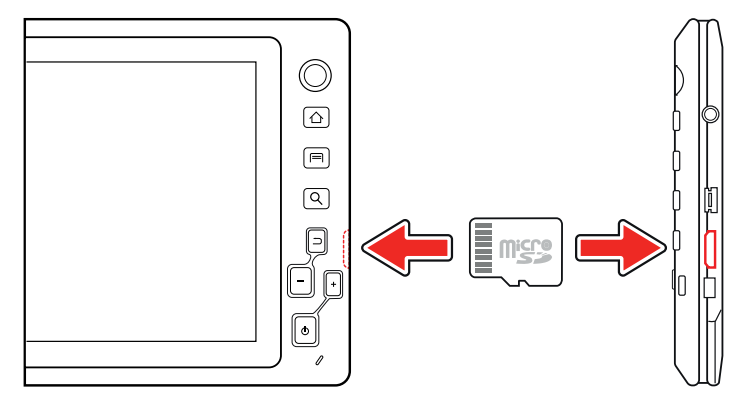

#### <span id="page-14-1"></span>**Рис.2. Установка SD-карты.**

• Для извлечения карты памяти следует аккуратно нажать на карту памяти и отпустить, затем извлечь карту.

## **Подключение питания**

Интерфейсный кабель для подключения питания поставляется в комплекте с устройством. Также в комплекте с устройством поставляется специальный кронштейнадаптер, при помощи которого подключается питание к устройству. Кронштейн также необходим для установки держателя.

### **Для подключения внешнего питания:**

• Закрепите кронштейн-адаптер со стороны задней крышки устройства. Убедитесь, что контакты с внутренней стороны кронштейна совместились с контактами питания на устройстве (на задней крышке устройства имеется отверстие для контактов питания).

• Подключите кабеля питания, поставляемый в комплекте, к бортовой сети. При выполнении подключения соблюдайте полярность. Назначение каждого провода описано в разделе «Интерфейсные разъемы».

• Подключите свободный конец кабеля питания к интерфейсному разъему на кронштейне.

• После подключения внешнего питания устройство сразу включится – начнется загрузка программы (во время загрузки отображается стартовая заставка, [Рис.3](#page-15-1)).

<span id="page-15-0"></span>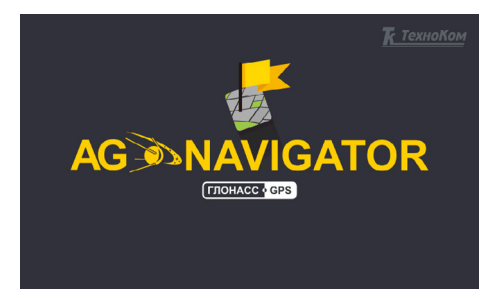

**Рис.3. Загрузка устройства «АвтоГРАФ-NAVIGATOR».** 

### <span id="page-15-1"></span>**Включение устройства при отсутствии внешнего питания:**

• Нажмите и удерживайте кнопку «Вкл/Выкл», расположенную на передней панели, в течение трех секунд. Начнется загрузка программы.

• В этом случае устройство будет работать от внутреннего аккумулятора. Примерное время работы от аккумулятора составляет 1 час.

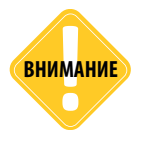

*При работе устройства от аккумуляторной батареи перед включением убедитесь, что батарея не разряжена. При разряженной батарее устройство не включится без подключения внешнего питания.* 

После включения устройства загрузится меню «Навигация». Данное меню позволяет контролировать перемещение ТС и проложить маршрут до интересующей точки.

В меню «Навигация» нажмите кнопку «Меню» (в правом нижнем углу) для перехода в Главное меню [\(Рис.7\)](#page-17-1).

Выбрав интересующий пункт меню, пользователь может из Главного меню перейти в любое подменю.

# **Выключение устройства**

• Для выключения устройства кнопкой «Вкл/Выкл» следует нажать и удерживать кнопку в течение 3 секунд.

• На экране устройства появится меню «Выключение устройства» ([Рис.4\)](#page-16-1), в котором следует нажать кнопку «Да» для выключения устройства или кнопку «Нет» для того, чтобы отклонить команду выключения.

• Устройство может быть выключено также через меню «Настройки», нажатием кнопки «Выключить» ([Рис.9\)](#page-19-1).

Для предотвращения разряда аккумулятора предусмотрено автоматическое отключение устройства при отключении внешнего питания.

Сразу после отключения питания устройство «АвтоГРАФ-NAVIGATOR» уведомит пользователя об отсутствии внешнего питания (голосовое и текстовое уведомления) и предложит выключить устройство ([Рис.5\)](#page-16-2).

<span id="page-16-0"></span>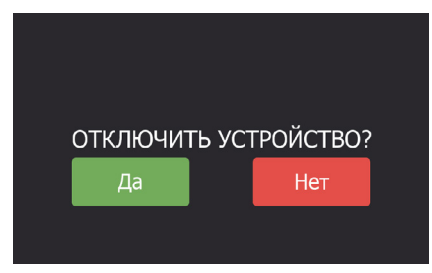

**Рис.4. Подтверждение выключения устройства. Рис.5. Сообщение об отключении внешнего питания.**

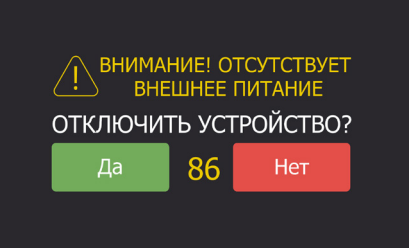

<span id="page-16-2"></span>

# <span id="page-16-1"></span>**Выбор языка интерфейса**

После включения устройства рекомендуется выбрать нужный язык интерфейса. Для этого в Главном меню необходимо выбрать меню «Настройки», затем – меню «Установки». В меню «Установки» необходимо выбрать раздел «Общие», затем выбрать нужный язык интерфейса в строке «Язык» ([Рис.6](#page-16-3)).

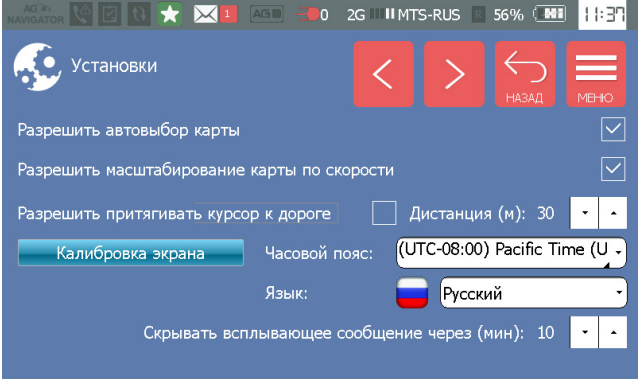

<span id="page-16-3"></span>**Рис.6. Выбор языка интерфейса.**

После смены языка, для того чтобы изменения вступили в силу, необходимо выполнить перезагрузку устройства. Инструкции по включению и выключению устройства приведены в разделах выше.

# <span id="page-17-0"></span>Главное меню

После включения устройства в меню «Навигация» нажмите кнопку «Меню» для перехода в Главное меню.

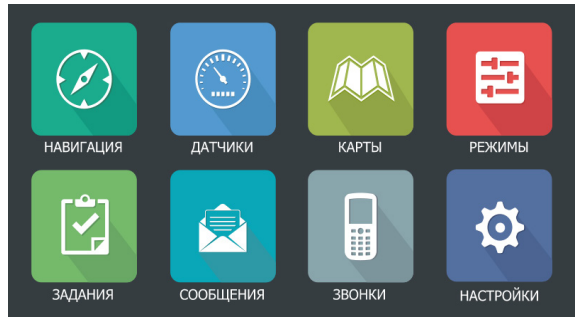

**Рис.7. Главное меню.** 

<span id="page-17-1"></span>Главное меню позволяет перейти в любое интересующее меню программы.

• **Навигация** – в этом меню осуществляется мониторинг движения ТС, установка статусов и построение маршрутов.

• **Датчики** – в этом меню отображаются данные с различных датчиков ТС и другие индикаторы.

- **Карты** в этом меню пользователь может выбрать карты для режима навигации.
- **Режимы** в этом меню пользователь может включить один из специальных режимов работы устройства.
- **Задания** меню работы с заданиями, отправленными водителю.
- **Сообщения** меню работы с текстовыми сообщениями: создание и отправка новых, прием входящих сообщений.
- **Звонки** в этом меню пользователь может выполнить голосовой вызов.
- **Настройки** в этом меню пользователь может настроить работу устройства и проверить статусы навигационного приемника и GSM модема.

# Тревожная кнопка

Для оповещения об экстренной ситуации в устройстве АвтоГРАФ-NAVIGATOR предусмотрена передача сигнала тревоги на сервер. Для отправки сигнала тревоги нужно нажать и удерживать минимум 3 секунды Тревожную кнопку на передней панели устройства. На [Рис.8](#page-18-1) показано расположение тревожной кнопки.

После обработки нажатия на сервер будет отправлено текстовое сообщение «Нажата тревожная кнопка. Переданное сообщение появится в списке исходящих в меню «Сообщения» устройства. Вместе с сообщением на сервер будут отправлены накопленные данные и текущее местоположение устройства.

Также в записях устройства появится флаг нажатия тревожной кнопки. Для просмотра состояния тревожной кнопки устройства «АвтоГРАФ-NAVIGATOR» в диспетчерской программе «АвтоГРАФ 5» предусмотрен параметр «AlarmButton».

<span id="page-18-0"></span>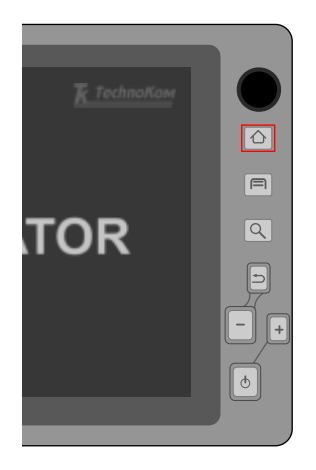

<span id="page-18-1"></span>**Рис.8. Тревожная кнопка.**

# Подключение и настройка линейного выхода

Устройство «АвтоГРАФ-NAVIGATOR» оснащено линейным выходом для подключения усилителя громкой связи или гарнитуры для воспроизведения системных звуков и голосовой связи на линейном выходе. Гнездо для подключения расположено на правой боковой панели (подробнее см. раздел «Составные части устройства»).

После подключения усилителя или гарнитуры необходимо также настроить линейный выход. Для этого нужно перейти в меню «Настройки» устройства, в раздел «Установки» (Звук), на вкладку 2 [\(Рис.10\)](#page-19-2) и включить следующие опции:

• **Системный звук на линейный выход** – опция разрешает воспроизводить системные звуки – оповещения, объявления, голосовые предупреждения и сообщения на внешнем звукоизлучающем устройстве, который подключен к линейному выходу.

• **Голосовой вызов на линейный выход** – опция позволяет воспроизводить голосовые вызовы на внешнем устройстве, который подключен к линейному выходу, например на гарнитуре.

• **Не отключать системные звуки при голосовом вызове** – опция запрещает автоматическое отключение системных звуков устройства во время голосовой связи, если системные звуки и голосовой вызов воспроизводятся на разных каналах – линейном выходе и при помощи внутреннего усилителя. Если опция отключена, то текущее объявление автоматически прерывается голосовым вызовом. Также системные звуки по умолчанию прерываются во время голосового вызова, если все звуки воспроизводятся на одном и том же канале.

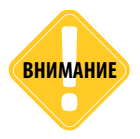

*Воспроизведение сообщений при голосовом вызове не прерывается, а отключается только звук. После завершения голосового вызова, звук системных сообщений включается заново.* **ВНИМАНИЕ**

# <span id="page-19-0"></span>20 АвтоГРАФ-NAVIGATOR • РУКОВОДСТВО ПОЛЬЗОВАТЕЛЯ

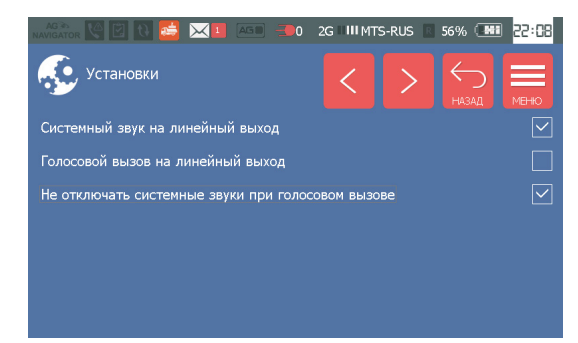

<span id="page-19-2"></span>**Рис.10. Настройка линейного выхода.**

# Меню Настройки

При первом включении рекомендуется настроить параметры работы устройства. Настройка программы осуществляется в меню «Настройки».

Для перехода в меню «Настройки» в Главном меню следует выбрать пункт «Настройки».

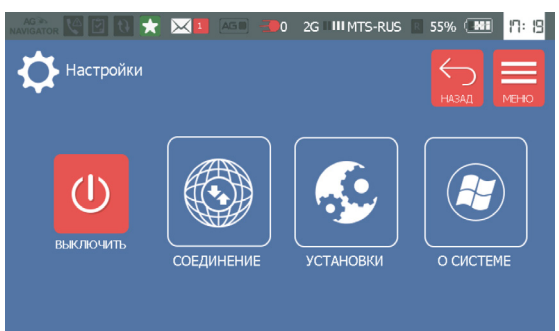

<span id="page-19-1"></span>**Рис.9. Меню Настройки.** 

**В меню «Настройки» пользователю доступны следующие опции:**

- **Кнопка «Выключить»**  позволяет выключить устройство.
- **Меню «Соединение»** переход в меню «Соединение» для просмотра состояния работы GSM модема и ГЛОНАСС/GPS приемника.
- **Меню «Установки»** переход в меню настроек устройства.
- **Меню «О системе»**  просмотр сведений об устройстве.

Для возврата в Главное меню нажмите кнопку «Меню», для возврата в предыдущее меню нажмите кнопку «Назад».

Далее подробно рассматривается работа в каждом из подменю.

## **Меню «Установки»**

В меню «Установки» пользователь может настроить параметры работы устройства.

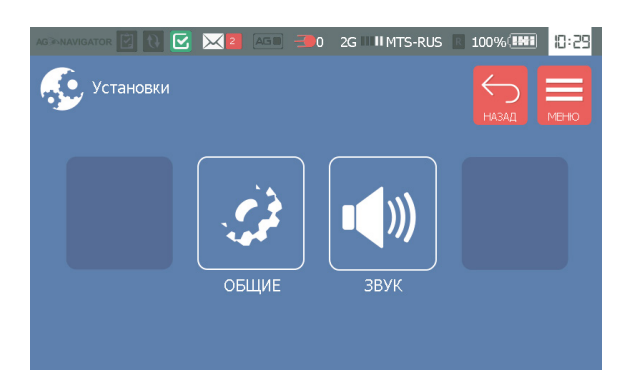

**Рис.11. Меню Установки.** 

Для настройки общих параметров устройства, таких как часовой пояс, язык интерфейса, автовыбор карт и т.д., необходимо перейти на вкладку «Общие». Для настройки параметров звука необходимо перейти в меню «Звук».

Для перемещения между страницами в меню «Общие» и в меню «Звук» используйте кнопки «Вперед» > и «Назад»

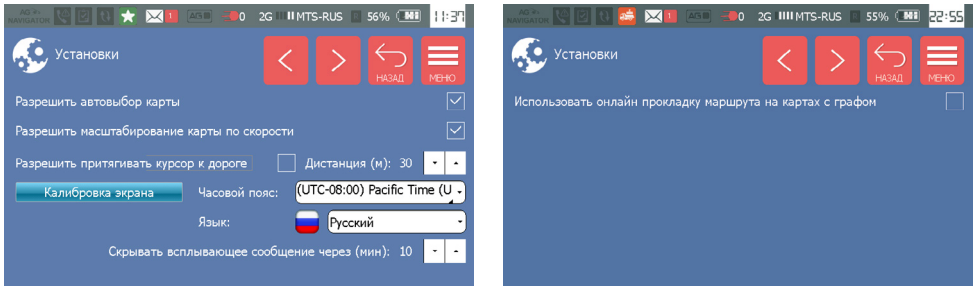

**Рис.12. Меню Общие. Рис.13. Меню Общие.** 

### **Общие настройки (Меню «Общие»)**

В меню «Общие» доступны следующие настройки:

• **Разрешить автовыбор карты** – разрешить автоматически выбирать карту для отображения местоположения ТС, если текущие координаты ТС находятся за пределами загруженной карты. Устройство загрузит первую подходящую карту, найденную в списке доступных карт. Список доступных карт можно посмотреть в меню «Выбор карты». Также в этом меню пользователь может добавить новые карты для работы.

• **Разрешить масштабирование карты по скорости** – разрешить автоматически изменять масштаб карты в зависимости от скорости движения ТС: чем больше скорость ТС, тем меньше масштаб карты.

• **Разрешить притягивать курсор к дороге** – притягивать курсор ТС к дороге, если ТС находится от дороги не дальше указанной дистанции. Включите опцию и задайте дистанцию в метрах. Если опция включена, то во время движения ТС курсор будет притягиваться к ближайшей улице (дороге), расположенной от реального положения ТС не дальше, чем заданная дистанция. Дистанцию притягивания необходимо указывать в поле «Дистанция (м)».

На [Рис.14](#page-21-0) приведен пример применения настройки.

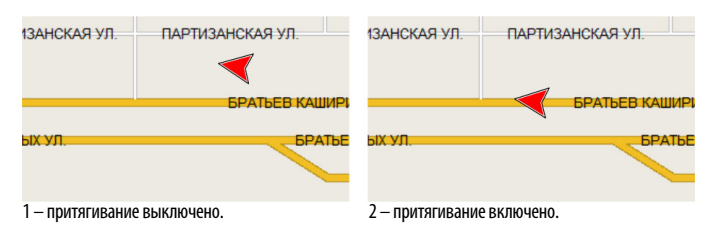

<span id="page-21-0"></span>**Рис.14. Функция «Притягивание курсора к дороге».**

• **Калибровка экрана** – калибровка сенсорного экрана. В меню калибровки необходимо установить и удерживать курсор в центре указателя и сохранить новые калибровочные данные. Калибровка экрана позволяет настроить точность реакции сенсора на команды пользователя. Если при нажатии на одну кнопку на экране срабатывает другая кнопка, то рекомендуется выполнить калибровку сенсорного экрана устройства.

• **Часовой пояс** – часовой пояс устройства. Для того чтобы изменения вступили в силу, необходимо выполнить перезагрузку устройства.

• **Язык** – язык интерфейса программы. Для того чтобы изменения вступили в силу, необходимо выполнить перезагрузку устройства.

• **Скрывать всплывающее сообщение через (мин)** – интервал времени, через который всплывающие сообщения (например, входящие сообщения) устройства будут автоматически скрываться. Минимальный интервал автоскрытия – 1 минута.

• **Использовать онлайн прокладку маршрута на картах с графом** – использовать сервис Google для прокладки маршрутов по векторным картам. Для возможности загрузки маршрутов с сервиса Google необходимо включить соответствующую опцию в программе «AGNavConf» (программа для конфигурации устройства). В противном случае устройство по умолчанию будет использовать дорожный граф векторной карты для построения маршрута.

### **Настройки звука (меню «Звук»)**

Настройки звука расположены на двух вкладках. Для перемещения между вкладками, используйте кнопки «Вперед» • и «Назад»

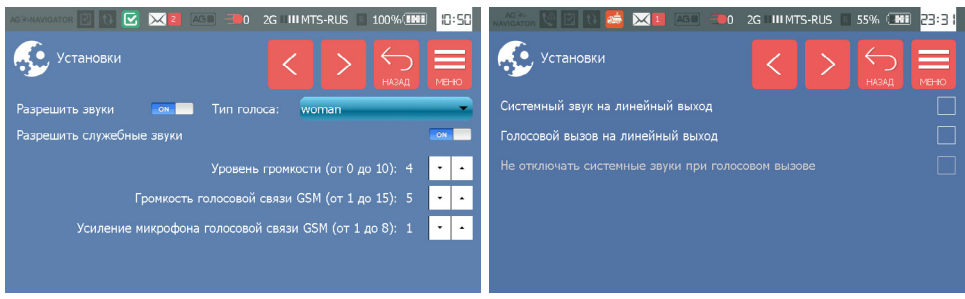

**Рис.15. Настройки звука. Вкладка 1 Рис.16. Настройки звука. Вкладка 2.**

• **Разрешить звуки** – включить звуковое оповещение о различных событиях (не служебных). Например, о прибытии в контрольную точку.

• **Тип голоса** – тип голоса для объявления служебных сообщений.

• **Разрешить служебные звуки** – включить звуковое оповещение о служебных событиях: пропадание питания, установление и пропадание соединения со спутниками.

• **Уровень громкости (от 0 до 10)** – уровень громкости звуков программы. Для настройки необходимо использовать кнопки «Увеличить» и «Уменьшить». Уровень громкости может принимать значения от 0 до 10, где 0 – минимальное значение, 10 – максимальное значение.

• **Громкость голосовой связи GSM (от 1 до 14)** – уровень громкости голосового вызова. Для настройки необходимо использовать кнопки «Увеличить» и «Уменьшить». Минимальное значение громкости – 1, максимальное значение – 14.

• **Усиление микрофона голосовой связи GSM (от 1 до 8)** – уровень усиления микрофона устройства. Для настройки необходимо использовать кнопки «Увеличить» и «Уменьшить». Минимальное значение громкости – 1, максимальное значение – 8.

• **Системный звук на линейный выход** – разрешить воспроизводить системные звуки на внешнем звуковом устройстве, который подключен к линейному выходу.

• **Голосовой вызов на линейный выход** – разрешить воспроизводить голосовой звонок на внешнем звуковом устройстве, который подключен к линейному выходу.

• **Не отключать системные звуки при голосовом вызове** – разрешить автоматическое отключение системных звуков устройства во время голосовой связи, если и системные звуки, и голосовой вызов воспроизводятся на одном канале – линейном выходе или при помощи внутреннего усилителя. Если опция отключена, то текущее объявление автоматически прерывается голосовым вызовом.

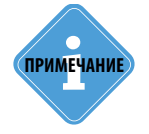

*Опции «Системный звук на линейный выход» и «Голосовой вызов на линейный выход»*  **примечание** необходимо включать при подключении внешнего динамика к линейному выходу<br>устройства.<br>**и** устройства.

# <span id="page-23-0"></span>**Меню «Соединение»**

Кроме настроек в меню «Настройки» пользователь может посмотреть параметры работы GSM модема и приемника ГЛОНАСС/GPS. Для этого следует перейти в меню «Соединения».

В текущей версии программы в данном меню доступны два раздела:

- **GSM** параметры GSM модема.
- **GPS** параметры навигационного приемника.

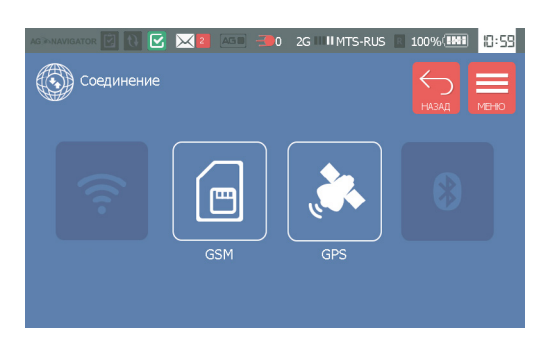

**Рис.17. Меню Соединение.**

## **Меню «GSM»**

В меню «GSM» отображаются параметры GSM модема: состояние загрузки файлов с сервера, состояние передачи данных на сервер и IMEI модема.

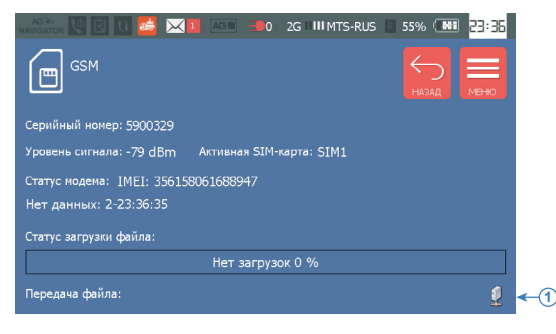

<span id="page-23-1"></span>**Рис.18. Меню GSM.**

**1. Серийный номер** – это заводской серийный номер устройства «АвтоГРАФ-NAVIGATOR».

### **2. Уровень сигнала GSM (в dBm).**

**3. Активная SIM-карта** – SIM-карта, с которой модем работает в текущий момент.

**4. Статус модема** – IMEI GSM модема и состояние передачи данных на сервер. Устройство накапливает координатные данные и данные о статусах водителя, затем передает их на сервер, заданный в настройках устройства.

Если нет данных для передачи, то в поле «Статус модема» отображается сообщение «Нет данных», а также дата и длительность последней передачи. Например, строка «11-14:01:34» означает, что в последний раз данные передавались в 14:01:34 и на передачу данных было потрачено 11 мс.

**5. Статус загрузки файла** – состояние загрузки файлов с сервера.

**6. Передача файла** – имя файла, который устройство передает на сервер.

**7. Статус соединения с сервером** ([Рис.18,](#page-23-1) п.1). Если устройство установило соединение с удаленным сервером, то в левом нижнем углу появится соответствующая иконка.

### **Меню «GPS»**

В меню «GPS» отображается состояние работы навигационного приемника устройства: режим работы и точность определения местоположения (в метрах). При ухудшении качества навигационного сигнала появляется предупреждение о снижении точности

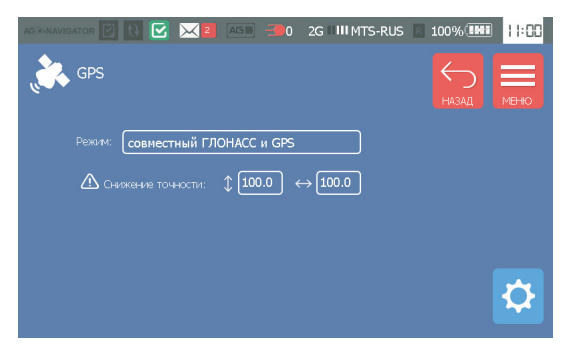

<span id="page-24-0"></span>**Рис.19. Меню GPS.**

#### позиционирования.

Для просмотра дополнительной информации о спутниках нажмите на кнопку <sup>13</sup> в меню

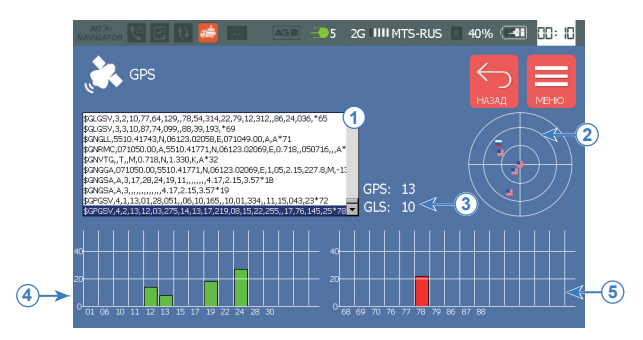

**Рис.20. Параметры ГЛОНАСС/GPS.**

«GPS» ([Рис.19](#page-24-0)).

В процессе работы устройство отображает состояние приема данных со спутников:

**1. Лог данных со спутников.** Информация необходима для служебных целей.

**2. Обзор небосвода** – показывает расположение спутников, от которых устройство принимает сигнал, относительно этого устройства. Спутники GPS обозначаются символом **, спутники ГЛОНАСС обозначаются символом** 

**3. Количество видимых спутников:** GPS и ГЛОНАСС (GLS).

**4. Диаграмма отношения сигнал-шум для спутников GPS**, от которых устройство принимает сигнал. На горизонтальной оси перечислены все видимые спутники. На вертикальной оси указана величина отношения сигнал-шум, в дБГц. Количество видимых спутников указывается в строке «GPS».

**5. Диаграмма отношения сигнал-шум для спутников ГЛОНАСС.** Диаграммы формируются аналогично диаграммам для спутников GPS.

## **Меню «О системе»**

Для перехода в меню «О системе» необходимо нажать кнопку «О системе» в меню «Настройка» ([Рис.9\)](#page-19-1). В данном меню пользователь может обновить программу устройства и посмотреть информацию об устройстве, в том числе и контактные данные производителя. Подробнее об обновлении программы устройства см. в разделе «Обновление ПО» данного документа.

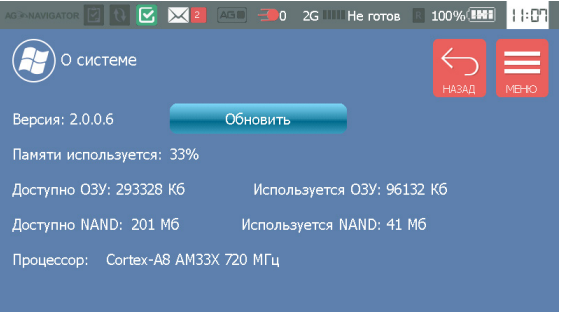

**Рис.21. Меню «О системе».**

# <span id="page-26-0"></span>Конфигурирование устройства

Конфигурирование основных параметров устройства осуществляется с помощью программы «AGNavConfig».

Изначально устройство поставляется с настройками по умолчанию. Поэтому при первом включении рекомендуется настроить устройство – проверить текущие и установить новые при необходимости.

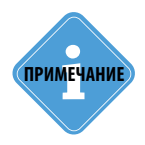

*Скачать последнюю версию программы «AGNavConfig» пользователь может с официального* **i** *форума ООО «ТехноКом».* **ПРИМЕЧАНИЕ**

### **Порядок конфигурирования при помощи программы AGNavConfig**

Перед подключением убедитесь, что драйверы устройства установлены в системе. В противном случае выполните установку драйверов, следуя инструкции описанной в разделе «Установка драйверов».

• Включите устройство «АвтоГРАФ-NAVIGATOR».

• Подключите устройство «АвтоГРАФ-NAVIGATOR» к ПК посредством Data-кабеля. Устройство должно быть включено.

• Запустите программу «AGNavConfig»(AGNavConfig.exe).

• После выполнения подключения в нижней части программы появится информация о подключенном устройстве: серийный номер и версия прошивки. В заголовке программы отобразится номер COM-порта, к которому подключено устройство [\(Рис.22](#page-26-1)).

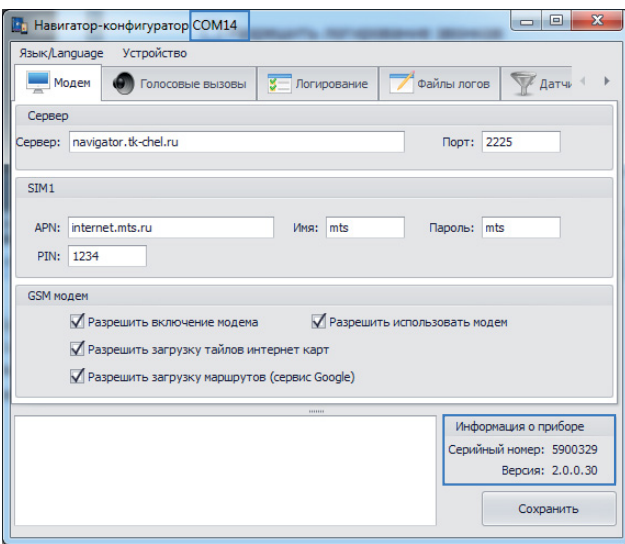

<span id="page-26-1"></span>**Рис.22. Программа «AGNavConfig».**

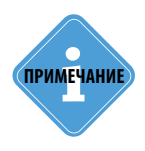

*Если устройство «АвтоГРАФ-NAVIGATOR» выполняет операцию, которая требует выделения большого объема оперативной памяти, то при подключении к ПК может возникнуть ошибка. В этом случаи рекомендуется загрузить карту меньшего объема (например, интернет карту вместо векторной) и попробовать заново подключить устройство к ПК.* 

• Настройки устройства не считываются автоматически при подключении. Для чтения настроек в программу выберите **Главное меню – Меню «Устройство» – Считать настройки с устройства** [\(Рис.23](#page-27-0)). Начнется чтение настроек. Состояние чтения отображается в окне состояния [\(Рис.24](#page-27-1)).

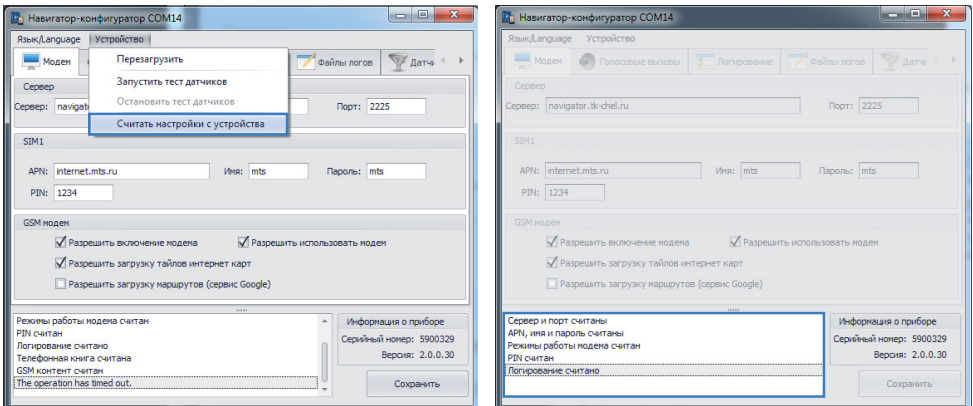

<span id="page-27-0"></span>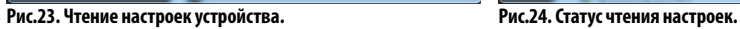

<span id="page-27-1"></span>

• Настройки отсортированы по назначению и расположены на нескольких вкладках. На каждой вкладке необходимо задать нужные настройки и записать их в устройство «АвтоГРАФ-NAVIGATOR», нажав кнопку «Сохранить» .

**2**

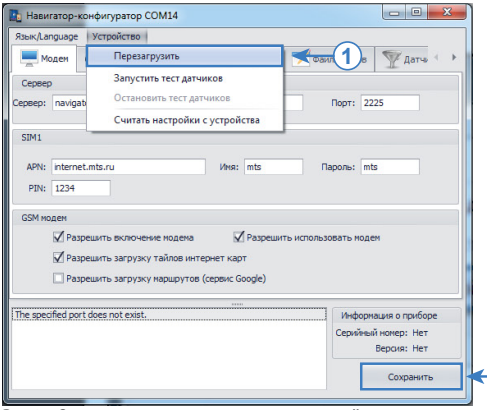

**Рис.25. Запись настроек и перезагрузка устройства.** 

• После конфигурирования необходимо перезагрузить АвтоГРАФ-NAVIGATOR для того, чтобы изменения вступили в силу. Для этого – выбрать Главное меню – Меню «Устройство» – Перезагрузить. Будет выполнена перезагрузка устройства.

• Устройство готово к работе.

## <span id="page-28-0"></span>**Настройка сервера данных**

Информационный дисплей «АвтоГРАФ-NAVIGATOR» может передавать данные на удаленный сервер. Кроме того устройство может подключаться к серверу для приема или передачи сообщений, загрузки различных файлов – заданий, маршрутов и т.д.

Перед первым включением устройства необходимо задать настройки сервера при помощи программы «AGNavConfig». Настройки сервера задаются на вкладке «Модем» в блоке настроек «Сервер» (Рис.26, п.1):

• **Сервер** – в данном поле необходимо задать IP адрес или доменное имя сервера, на который устройство передает данные. IP адрес сервера должен быть реальным и статическим.

• **Порт** – порт сервера, на который устройство передает данные. Заданное значение порта должно соответствовать настройкам в серверном программном обеспечении, а также данный порт должен быть открыт в брандмауэре сервера.

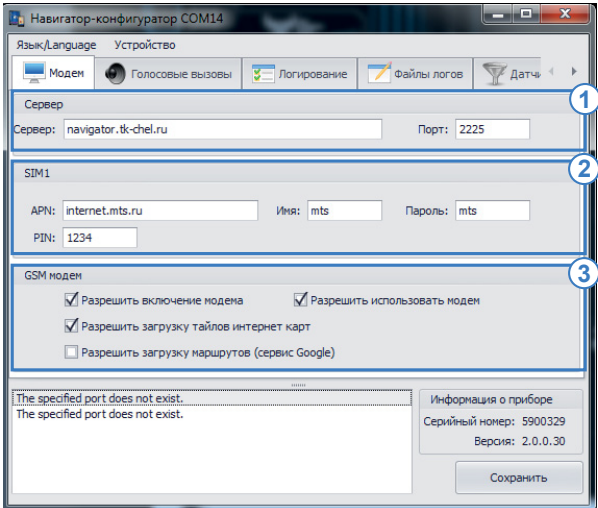

**Рис.26. Настройки GSM модема.**

# **Настройка SIM-карты**

Для возможности регистрации устройства в сети GSM и доступа к услуге GPRS необходимо настроить параметры SIM-карты. Для этого – перейти на вкладку «Сервер» в раздел настроек «SIM1» (Рис.26, п.2).

• **Настройки GPRS** – параметры точки доступа для первой SIM-карты, установленной

в устройство: точка доступа (APN), имя пользователя (Имя), пароль (Пароль). Настройки APN Вы можете узнать при приобретении SIM-карты или на официальном сайте оператора сотовой связи.

• **PIN** – PIN-код первой (основной) SIM-карты, установленной в устройство. Если проверка PIN-кода на SIM-карте отключена, следует ввести любый четыре цифры или оставить поле пустым.

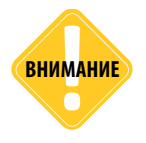

*Неправильно введенный PIN-код (в случае, если на SIM-карте не отключена проверка PIN-кода) приведет к блокировке SIM-карты!* **ВНИМАНИЕ**

<span id="page-29-0"></span>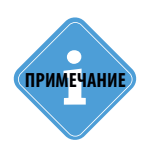

*В текущей версии устройства «АвтоГРАФ-NAVIGATOR» работа со второй резервной SIM-картой не поддерживается. Устройство по умолчанию работает только с первой SIM-картой.* **i ПРИМЕЧАНИЕ**

# **Настройка работы GSM-модема**

Для настройки работы GSM-модема необходимо перейти на вкладку «Модем» в раздел настроек «GSM модем» (Рис.26, п.3):

• **Разрешить включение модема** – данная опция используется для служебных задач. Если данная опция отключена, то модем не будет включаться – обмен данными, текстовыми сообщениями и выполнение голосовых вызовов будет невозможно. Устройство будет работать в оффлайн режиме, т.е. будет накапливать данные во внутреннюю память и не будет передавать на сервер.

• **Разрешить использовать модем** – разрешить передавать и принимать данные при помощи внутреннего GSM модема. Если опция выключена, то устройство не будет передавать данные на сервер, даже если в настройках прибора разрешено включать модем. В этом случае устройство может только принимать и выполнять голосовые вызовы.

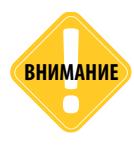

*Включая опцию «Разрешить использовать модем», убедитесь, что опция «Разрешить*  **внимание** *выше на видаю «карешать инотезвать точен», усстансев, тно в* видимание модема» включена. Иначе обмен данными будет невозможен.

• **Разрешить загрузку тайлов интернет карт** – разрешить кэширование интернет карты во время работы с этой картой для ускорения загрузки. Тайлы сохраняются в папку \AGMap на SD-карте устройства. Для принудительного обновления кэша необходимо вручную удалить сохраненные файлы кэша. В следующий сеанс работы с картой будут загружены новые тайлы.

• **Разрешить загрузку маршрутов (сервис Google)** – данная опция разрешает использовать сервис Google для прокладки маршрута по интернет и растровым картам.

## **Настройка логирования**

Устройство позволяет записывать системные события и служебную информацию в логфайлы. Лог-файлы в дальнейшем могут использоваться для диагностики отдельных блоков устройства, обнаружения критических ошибок и просмотра параметров работы.

Для настройки параметров логирования необходимо перейти на вкладку «Логирование» конфигуратора «AGNavConfig» (см. [Рис.27](#page-30-0)).

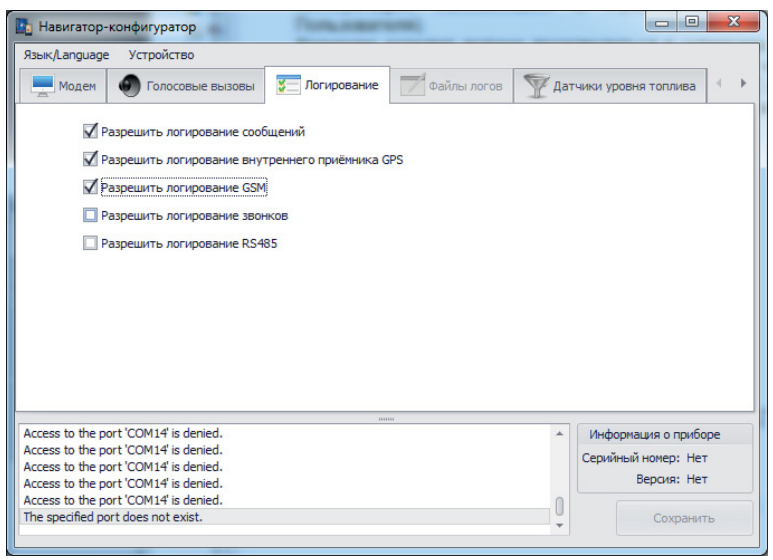

**Рис.27. Вкладка «Логирование».**

#### <span id="page-30-0"></span>**Параметры логирования:**

• **Разрешить логирование сообщений** – вести лог исходящих и входящих сообщений.

• **Разрешить логирование внутреннего приемника GPS** – вести лог работы навигационного приемника.

- **Разрешить логирование GSM**  вести лог работы GSM модема.
- **Разрешить логирование звонков**  вести лог исходящих и входящих звонков.

• **Разрешить логирование RS485** – вести лог работы с внешними устройствами, подключенными по шине RS-485.

Лог-файлы могут быть считаны из устройства по USB. Для считывания и просмотра логов перейдите на вкладку «Файлы логов» программы «AGNavConfig».

### **Просмотр файлов логов**

Для просмотра логов необходимо перейти на вкладку «Файлы логов» для того, чтобы считать лог-файлы устройства.

На вкладке «Файлы логов» имеются четыре вкладки, на каждой из которых пользователь может считать файлы логов различных блоков устройства ([Рис.28](#page-31-1)):

• **Вкладка «Общие»** – на этой вкладке пользователь может считать общие логи работы устройства.

• **Вкладка «Сообщения»** – на этой вкладке пользователь может считать файлы логов исходящих и входящих сообщений.

• **Вкладка «Звонки»** – на этой вкладке пользователь может считать файлы логов исходящих и входящих звонков.

• **Вкладка «GPS»** – на этой вкладке пользователь может считать файлы логов работы навигационного приемника.

• **Вкладка «RS485»** – на этой вкладке пользователь может считать файлы логов работы устройства «АвтоГРАФ-NAVIGATOR» с внешними устройства и датчиками по шине RS-485.

<span id="page-31-0"></span>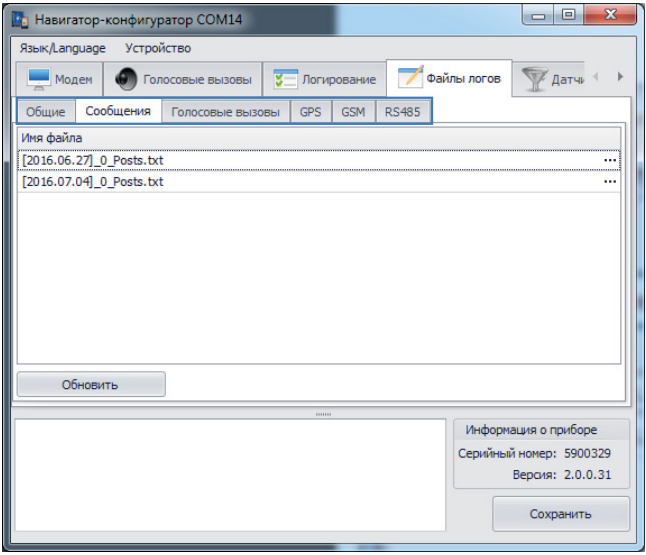

<span id="page-31-1"></span>**Рис.28. Вкладка «Файлы логов».**

### **Для считывания лога следует:**

- перейти на нужную вкладку и нажать кнопку «Обновить»;
- в программу будет считана информация об имеющихся файлах логов;
- нажать на интересующий файл для сохранения этого файла на локальном диске. Файлы логов сохраняются в папку с установленной программой «AGNavConfig».
- все логи хранятся в текстовых файлах и могут быть открыты при помощи любого текстового редактора. Устройство создает новый файл лога каждый день. Название файла содержит дату создания этого файла.

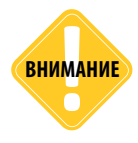

*Убедитесь, что запись логов разрешена в настройках устройства. Разрешить данную функцию можно на вкладке «Логирование».* **ВНИМАНИЕ**

## **Защита настроек устройства**

Программа «AGNavConfig» позволяет установить защиту от изменения настроек устройства «АвтоГРАФ-NAVIGATOR». Если в устройстве установлена защита, то редактирование настроек будет возможно только после снятия защиты.

Для установки защиты от изменения настроек необходимо перейти на вкладку «Безопасность» ([Рис.29](#page-32-0)). На вкладке в поле слева от кнопки «Установить» отображается текущий уровень защиты, установленный в подключенное устройство.

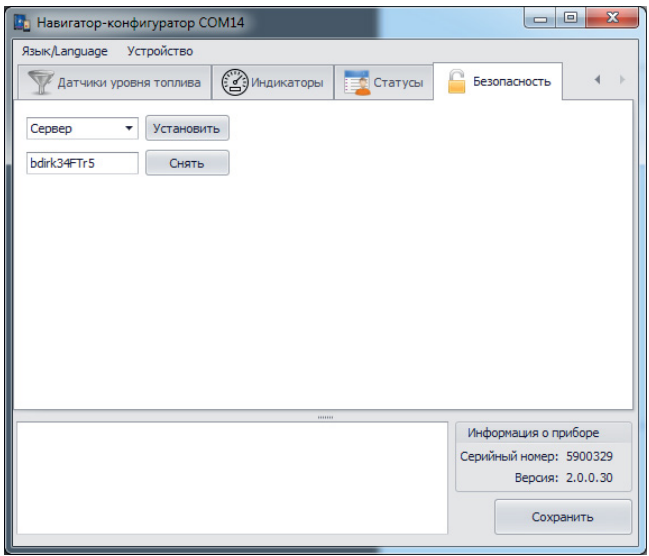

<span id="page-32-0"></span>**Рис.29. Вкладка «Безопасность».**

### **Для установки защиты необходимо:**

- подключить устройство «АвтоГРАФ-NAVIGATOR» к ПК;
- запустить программу «AGNavConfig»и перейти на вкладку «Безопасность»;
- на этой вкладке выбрать уровень защиты настроек. Доступно три уровня защиты: нет защиты (Нет), защита настроек сервера (Сервер), защита всех настроек устройства (Всё).
- задать пароль защиты настроек.

• нажать кнопку «Установить». Если введены корректные настройки защиты, то в подключенное устройство будет установлена защита выбранного уровня и с заданным паролем. Если введены некорректные данные, то в окне состояния программы появится сообщение «Не удалось установить защиту».

### **Для снятия защиты необходимо:**

- подключить устройство «АвтоГРАФ-NAVIGATOR» к ПК;
- запустить программу «AGNavConfig»и перейти на вкладку «Безопасность»;
- ввести пароль защиты настроек, установленный в устройство;
- нажать кнопку «Снять». Если введен корректный пароль, то защита настроек будет снята;

# <span id="page-33-0"></span>Обновление ПО

В данном разделе описан порядок обновления программы устройства АвтоГРАФ-NAVIGATOR.

### **Для обновления программы устройства необходимо:**

**1.**Извлечь карту памяти из устройства.

**2.**При помощи переходного устройства подключить карту памяти к ПК.

**3.**На карте памяти устройства создать новую папку «newversion».

**4.**В папку «newversion» скопировать файл обновления, например, AGNV-2.0.0.1.eraw, где 2.0.0.1 – версия программы.

**5.**Установить карту памяти с файлами обновления в устройство, затем включить устройство.

**6.**После загрузки устройства «АвтоГРАФ-NAVIGATOR» перейти в меню «Настройки\О системе».

**7.**Нажать кнопку «Обновить». Процесс установки файлов обновления может занять некоторое время. Необходимо дождаться окончания установки.

**8.**Повторная установка уже установленных обновлений невозможна. Если при нажатии кнопки «Обновить» процесс установки не запускается, то возможно программа уже обновлена до нужной версии.

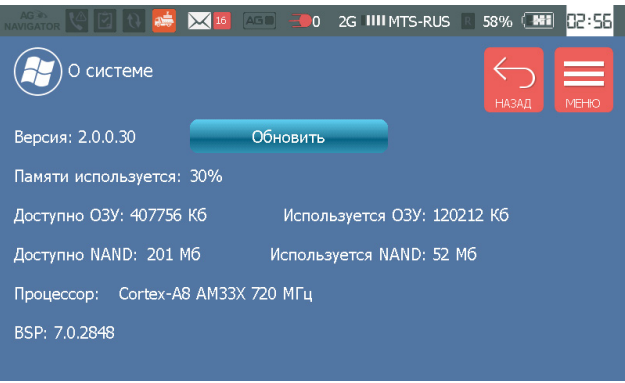

**Рис.30. Меню «О системе».**

# <span id="page-34-0"></span>Навигация ТС

Устройство «АвтоГРАФ-NAVIGATOR» позволяет отслеживать перемещение ТС в режиме реального времени: осуществлять навигацию, контролировать направление движения и текущее положение. Эти функции доступны в меню «Навигация». Для перехода в это меню нажмите в Главном меню кнопку «Навигация».

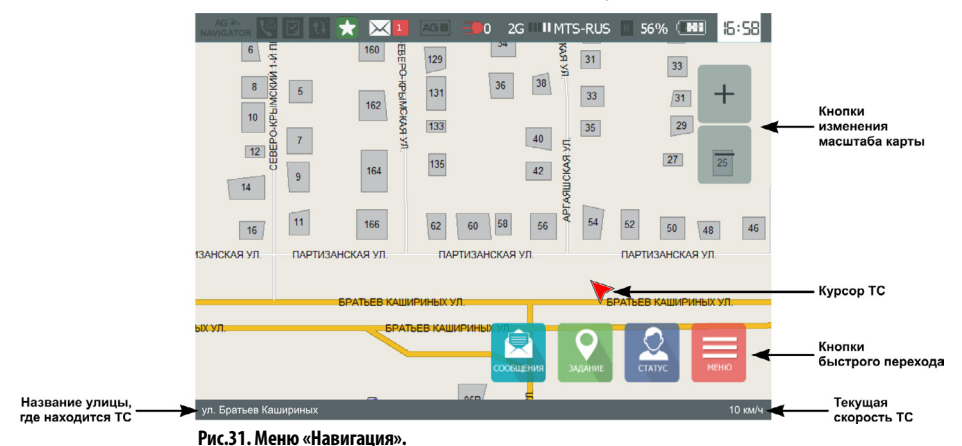

<span id="page-34-1"></span>В меню «Навигация» на географической карте в режиме реального времени отображается местоположение объекта, на котором установлено устройство «АвтоГРАФ-NAVIGATOR». Текущее местоположение объекта отображается с помощью специального указателя – курсора ([Рис.31\)](#page-34-1). Курсор ТС перемещается по карте, согласно данным полученным с навигационного приемника, и указывает направление движения.

В нижней части экрана отображается название улицы, в которой находится объект, и текущая скорость движения ТС ([Рис.31](#page-34-1)).

Во время навигации устройство также осуществляет запись текущих координат во внутреннюю память. Запись ведется в адаптивном режиме – АвтоГРАФ-NAVIGATOR анализирует характер движения: скорость и направление движения, ускорение, перемещение и т.д., после чего принимает решение о записи точки. При этом запись координат осуществляется не реже 10 секунд. Накопленные данные передаются на удаленный сервер при достижении размера 1 Кб или с периодом 5 минут.

Для удобства работы в меню «Навигация» имеются кнопки, позволяющие перейти в другие меню и разделы программы.

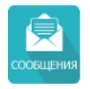

Переход в меню «Входящие сообщения», на вкладку «Непрочитанные». Количество входящих непрочитанных сообщений отображается на Статус баре.

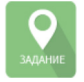

Переход в меню «Задания». На Статус баре имеется индикатор задания, который показывает наличие нового задания.

<span id="page-35-0"></span>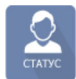

Переход в меню «Выбор статуса» для установки текущего статуса ТС (или водителя). Текущий статус отображается на Статус баре. Информация о статусах ТС передается вместе с остальными данными на сервер. Запросив данные с сервера в диспетчерской программе, диспетчер может узнать текущий статус ТС: наличие поломки, занятость и т.д. Профиль статусов задается в программе «AGNavConf». Подробнее см. раздел «Статусы устройства».

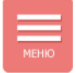

Переход в Главное меню.

Для изменения масштаба отображения карты следует использовать кнопки  $+$  и  $-$ , расположенные в меню «Навигация» (на экране). Также на передней панели устройства имеются кнопки изменения масштаба отображения карты.

Для перемещения карты следует нажать на карту и перетащить ее.

# **Выбор карты / загрузка новых карт**

Для работы в меню «Навигация» пользователь может использовать любую интересующую карту поддерживаемых форматов. Устройство «АвтоГРАФ-NAVIGATOR» поддерживает работу с векторными, интернет и растровыми картами.

### **Загрузка новых карт в устройство**

• Все карты, необходимые для работы, должны быть размещены в папке *\AGMap* на карте памяти устройства. Карты могут быть отправлены устройству из диспетчерской программы АвтоГРАФ 5 ПРО или скопированы вручную в папку *\AGMap.* Отправка файлов устройству через сервер подробно рассмотрена в документе «Обмен сообщениями и отправка заданий устройству «АвтоГРАФ-NAVIGATOR».

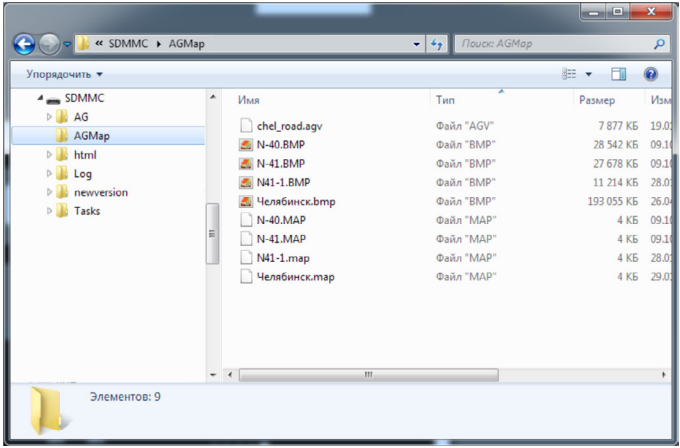

**Рис.32. Папка «AGMap».** 

• Устройство поддерживает работу с векторными картами формата .agv. Если карта имеет другой формат, то она должна быть преобразована в формат .agv перед загрузкой на карту памяти устройства. Подготовленная векторная карта должна быть скопирована на карту памяти устройства в папку *\AGMap.*
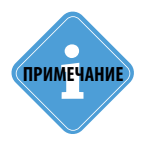

*Для конвертации векторной карты в формат .agv рекомендуется использовать Конвертер векторных карт, встроенный в диспетчерскую программу «АвтоГРАФ 5 ПРО». Диспетчерская программа «АвтоГРАФ 5 ПРО» актуальной версии может быть свободно загружена с официального сайта ООО «ТехноКом».* 

• Для загрузки растровой карты все файлы этой карты – 1 файл формата .bmp или .png и 1 файл формата .map, должны быть скопированы на карту памяти устройства в папку *\AGMap.* 

• Для загрузки интернет карты необходимо скопировать файлы кэша этой карты на карту памяти устройства в папку *\AGMap*, либо создать пустую папку интернет карты в папке *\AGMap*. Файлы кэша интернет карты могут быть скопированы из директории диспетчерской программы «АвтоГРАФ 5 ПРО». Если папка интернет карты не содержит сохраненных файлов кэша, то карта будет полностью загружена с сети Интернет. Если в папке карты содержатся сохраненные тайлы, то устройство будет загружать с сети Интернет только недостающие тайлы.

• Для подключения или отключения интернет карт на SD-карте устройства в папке AGMap, надо создать или удалить, соответственно, следующие папки:

- **\Dgs** 2ГИС (Карта)
- **\Bgm** Bing (Карта)
- **\Bgs** Bing (Спутник)
- **\Map** Google (Карта)
- **\Lnd**  Google (Ландшафт)
- **\Opn**  OpenStreetMap
- **\Prg** Прогород
- **\Yas** Яндекс (Спутник)
- **\Yam** Яндекс (Карта)
- **\Ynm**  Яндекс (Народная карта)

### **Кэширование интернет карт для ускорения загрузки**

Информационный дисплей «АвтоГРАФ-NAVIGATOR» поддерживает кэширование интернет карт. Кэширование интернет карт позволяет ускорить загрузку карт. По умолчанию кэширование включено.

#### **Для того чтобы разрешить кэширование необходимо:**

• подключить устройство «АвтоГРАФ-NAVIGATOR» к ПК и запустить программу «AGNavConf»;

- перейти на вкладку «Модем»;
- включить опцию «Разрешить загрузку тайлов интернет карт» ([Рис.33\)](#page-37-0);
- записать настройки в устройство, нажав кнопку «Сохранить».

Тайлы сохраняются в папку \AGMap на SD-карте устройства. Для принудительного обновления кэша необходимо вручную удалить сохраненные файлы кэша с SD-карты. В следующий сеанс работы с картой будут загружены новые тайлы.

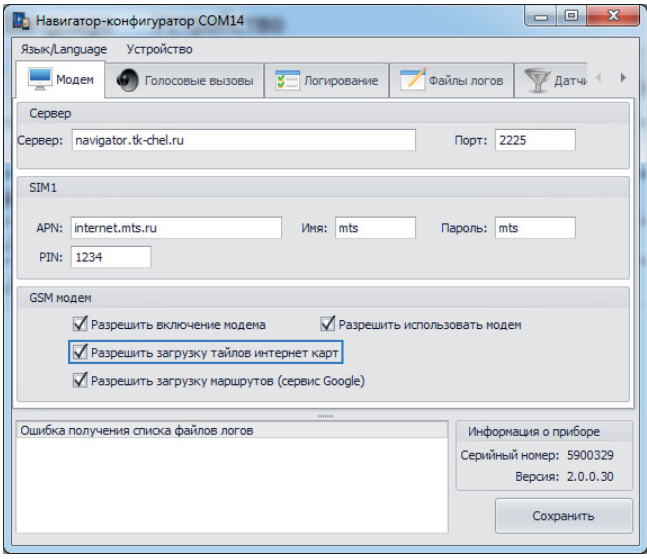

<span id="page-37-0"></span>**Рис.33. Включение загрузки тайлов интернет карт.**

### **Выбор карты для работы**

Выбрать нужную карту для работы пользователь может в меню «Карты» [\(Рис.34\)](#page-37-1). Для перехода в это меню нажмите в Главном меню кнопку «Карты».

• В меню «Карты» доступны все карты, загруженные в папку \AGMap и поддерживаемые устройством.

• Для открытия интересующей карты следует выбрать эту карту (нажать на эту карту). Начнется загрузка карты. Скорость загрузки карты зависит от ее объема, обязательно дождитесь окончания загрузки.

• Текущая загруженная карта отображается в верхней части меню «Выбор карты». Например, che\_uni\_gr.agv ([Рис.34\)](#page-37-1).

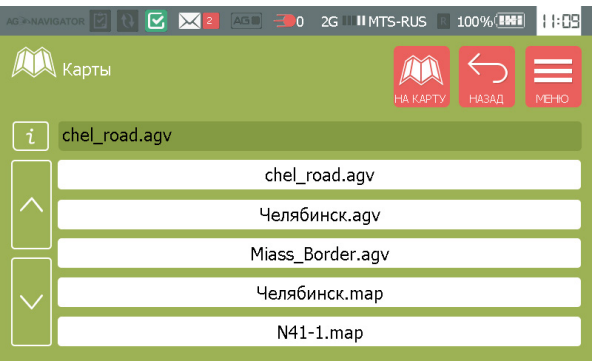

<span id="page-37-1"></span>**Рис.34. Меню Карты.**

• Посмотреть подробную информацию о загруженной карте и настроить уровень детализации можно в меню «Информация о карте», которое можно вызвать, нажав кнопку «Информация о карте»  $\boxed{\cdot}$ 

• Для просмотра списка карт следует использовать кнопки «Вверх» и «Вниз».

Для перехода в меню «Навигация» следует нажать кнопку «На карту».

Для перехода из меню «Выбор карты» назад в Главное меню следует нажать кнопку «Назад» или кнопку «Меню».

# Строка состояния

Строка состояния расположена в верхней части экрана и предназначена для индикации различных параметров устройства.

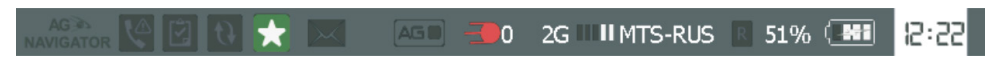

**Рис.35. Строка состояния.**

#### **ПРОПУЩЕННЫЙ ЗВОНОК**

Индикатор информирует о пропущенном звонке. Для просмотра подробной информации о пропущенных звонках нужно перейти в меню «Звонки» устройства.

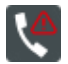

Есть пропущенные звонки.

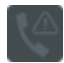

Пропущенных звонков нет.

#### **ПОЛУЧЕНО НОВОЕ ЗАДАНИЕ**

Индикатор информирует о получении нового задания. Для просмотра нового задания следует перейти в меню «Задания».

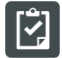

Получено новое задание.

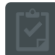

Нет новых заданий.

#### **ОБМЕН ДАННЫМИ**

Индикатор показывает наличие приема (например, загрузка файла задания) или передачи (передача накопленных данных на сервер) данных по GPRS.

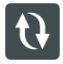

Выполняется передача / прием данных.

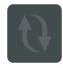

В текущий момент данные не передаются / не загружаются.

### **ТЕКУЩИЙ СТАТУС**

Индикатор показывает текущий статус ТС. Пиктограмма индикатора соответствует иконке выбранного статуса. Изменить статус ТС можно в меню «Выбор статуса». Для перехода в меню следует нажать кнопку «Статус» в меню «Навигация».

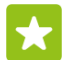

Текущий статус «Готов».

#### **ВХОДЯЩИЕ СООБЩЕНИЯ**

Индикатор показывает наличие входящих непрочитанных сообщений и их количество. Для просмотра сообщений, отправленных устройству, следует перейти в меню «Сообщения» или нажать кнопку «Сообщения» в меню «Навигация».

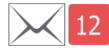

Новых сообщений 12.

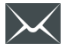

Нет новых сообщений.

#### **ПОДКЛЮЧЕНИЕ К КОНТРОЛЛЕРУ «АвтоГРАФ»**

Индикатор показывает наличие подключения к бортовому контроллеру «АвтоГРАФ». Устройства «АвтоГРАФ-NAVIGATOR», оснащенные интерфейсом RS-232, поддерживают подключение к контроллеру «АвтоГРАФ» для обмена данными.

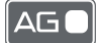

Устройство подключено к контроллеру «АвтоГРАФ».

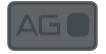

Устройство не подключено к контроллеру «АвтоГРАФ».

#### **СОСТОЯНИЕ ПРИЕМА НАВИГАЦИОННОГО СИГНАЛА**

Индикатор показывает состояние определения местоположения и количество видимых спутников ГЛОНАСС/GPS.

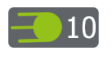

Местоположение устройства определено. Количество видимых спутников – 10.

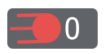

Местоположение устройства не установлено. Количество видимых спутников – 0.

### **ТИП СВЯЗИ**

Индикатор показывает стандарт сотовой связи: 2G, 3G, 4G и т.д.

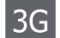

Устройство подключено к сети стандарта 3G.

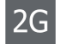

Устройство подключено к сети стандарта 2G.

### **КАЧЕСТВО СВЯЗИ И СОТОВЫЙ ОПЕРАТОР**

Индикатор показывает качество сотовой связи и название мобильного оператора.

Устройство подключено к сети оператора сотовой связи Rostelecom. **III** Rostelecom

Сеть GSM недоступна.

Сразу после включения устройства, до инициализации модема, вместо имени мобильного оператора отображается сообщение «Не готов».

### **НАЛИЧИЕ РОУМИНГА**

Индикатор показывает тип сети, к которой подключено устройство: домашняя сеть (индикатор неактивен) или роуминг.

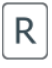

Устройство работает в роуминге.

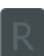

Устройство работает в домашней сети.

#### **СОСТОЯНИЕ АККУМУЛЯТОРНОЙ БАТАРЕИ**

Индикатор показывает оставшийся заряд аккумуляторной батареи устройства – в процентах и в виде диаграммы.

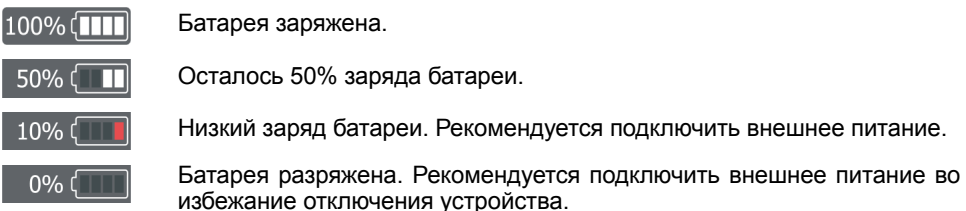

#### **ТЕКУЩЕЕ ВРЕМЯ**

Текущее время в 24-часовом формате в выбранном часовом поясе. Для настройки часового пояса следует перейти в меню «Настройки\Установки».

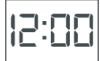

Текущее время – 12:00.

Строка меню всегда отображается в верхней части экрана, поверх других меню.

# Статусы устройства

Устройство «АвтоГРАФ-NAVIGATOR» позволяет устанавливать текущий статус транспортного средства / водителя. Информация о статусах передается вместе с остальными данными на сервер.

Запросив данные с сервера в диспетчерской программе, диспетчер может узнать текущий статус ТС или водителя: наличие поломки, занятость и т.д.

## **Профиль статусов**

В устройстве «АвтоГРАФ-NAVIGATOR» предусмотрено несколько профилей статусов, предназначенных для конкретных отраслей применения.

### **Для выбора профиля статусов необходимо:**

• подключить устройство «АвтоГРАФ-NAVIGATOR» к ПК и запустить программу «AGNavConf»;

- перейти на вкладку «Статусы»;
- в разделе «Тип экрана статусов» выбрать тип статусов, которые будут отображаться
- в окне выбора статусов устройства «АвтоГРАФ-NAVIGATOR» [\(Рис.36,](#page-42-0) п.1);
- записать настройки в устройство, нажав кнопку «Сохранить».

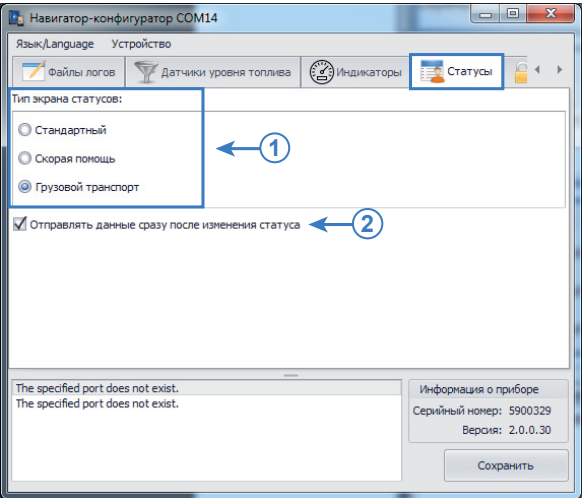

<span id="page-42-0"></span>**Рис.36. Настройки статусов.**

## **Смена статуса**

Для установки статуса необходимо перейти в меню «Навигация» устройства «АвтоГРАФ-NAVIGATOR», затем нажать кнопку «Статус» для перехода в меню выбора статуса ([Рис.37\)](#page-43-0).

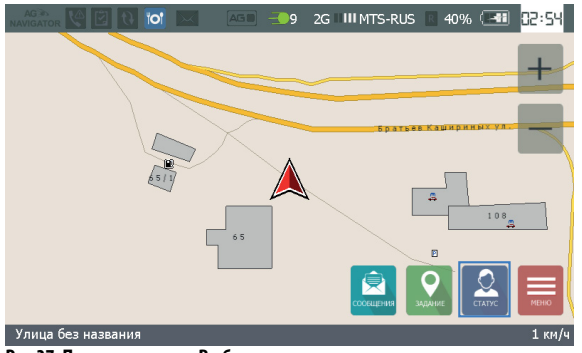

**Рис.37. Переход в меню «Выбор статуса».**

<span id="page-43-0"></span>Пример меню «Выбор статуса» показан на [Рис.38](#page-43-1). На рисунки приведен пример экрана статусов «Грузовой транспорт».

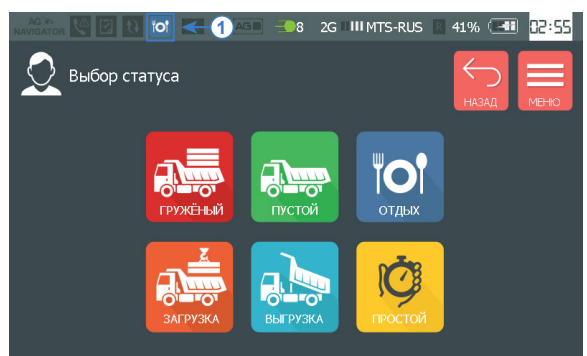

**Рис.38. Меню «Выбор статусы» (Тип «Грузовой транспорт»).**

<span id="page-43-1"></span>Для установки нового статуса необходимо нажать на этот статус на экране устройства. Выбранный статус появится в строке состояния [\(Рис.38,](#page-43-1) п.1).

Информация о смене статуса передается на сервер «АвтоГРАФ», с которого данные могут быть загружены в диспетчерскую программу «АвтоГРАФ 5 ПРО» для дальнейшей обработки. В Приложение 1 приведены коды статусов разных профилей. Данные коды используются в диспетчерской программе для идентификации статусов.

Устройство «АвтоГРАФ-NAVIGATOR» может быть настроен передавать накопленные данные при смене статуса. Для этого необходимо подключить устройство к программе «AGNavConf» и на вкладке «Статусы» включить опцию «Отправлять данные сразу после изменения статуса» [\(Рис.36,](#page-42-0) п.2).

# Поиск адреса в адресной базе

Для того чтобы выполнить поиск нужного адреса в адресной базе, нужно перейти в меню «Навигация», затем нажать кнопку «Поиск адреса» на передней панели устройства [\(Рис.39](#page-44-0)). Откроется меню «Установка адреса».

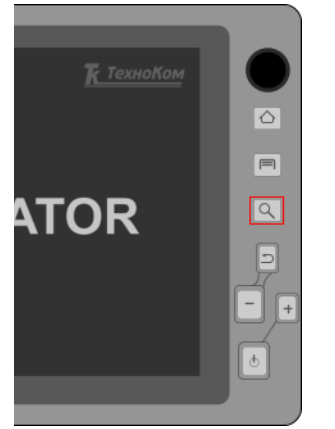

Также меню «Установка адреса» может быть вызвано следующим образом:

- в меню «Навигация» нужно нажать на карте и удерживать, пока не появится меню «Маршрут»;
- затем в меню «Маршрут» нужно выбрать пункт «Установка адреса».

<span id="page-44-0"></span>**Рис.39. Кнопка «Поиск адреса».**

В меню «Установка адреса» ([Рис.40](#page-44-1)) нужно сперва ввести адрес города для поиска. В процессе ввода АвтоГРАФ-NAVIGATOR будет автоматически выполнять поиск и показывать варианты для выбора, найденные в адресной базе. Далее нужно выбрать один из предложенных городов. Аналогичным образом нужно заполнить поля «Улица» и «Дом».

| AG |                | এ⊺য়া ও |                             |          | AGO 30 |                | 2G <b>II</b> MTS-RUS 57% ( |                |          |               | <b>N:26</b>        |
|----|----------------|---------|-----------------------------|----------|--------|----------------|----------------------------|----------------|----------|---------------|--------------------|
|    |                |         | УСТАНОВКА АДРЕСА            |          |        |                | ⊻⊒9<br>MAPLUPYT            | HA KAPTE       | НАЗАД    |               | e e<br><b>MEHO</b> |
|    | Город:         |         |                             |          |        |                |                            |                |          |               |                    |
|    |                |         | Челябинск; Челябинская обл. |          |        |                |                            |                |          | $\odot$       |                    |
|    | Улица:         |         |                             |          |        |                |                            | Дом:           |          |               |                    |
|    |                |         |                             |          |        |                |                            |                |          |               |                    |
|    |                |         | Братьев Кашириных           |          |        |                | Ō                          | 101            |          | $\odot$       |                    |
|    |                |         |                             |          |        |                |                            |                |          |               |                    |
| 1  | $\overline{2}$ | 3       | 4                           | 5        | 6      | $\overline{7}$ | 8                          | 9              | $\Omega$ | e.            | aBc                |
| ٠  | ı              | ÷       |                             | <b>P</b> |        | $\mathbf{u}$   | ٠                          | 8 <sub>i</sub> | $\omega$ | $\frac{0}{0}$ | 1/2                |

<span id="page-44-1"></span>**Рис.40. Кнопка «Поиск адреса».**

После того как адрес будет полностью введен, станут доступны кнопки:

• **«На карте»** – кнопка позволяет показать введенный адрес на карте в меню «Навигация»;

• **«Маршрут»** – кнопка позволяет проложить маршрут от точки текущего местоположения устройства «АвтоГРАФ-NAVIGATOR» до найденного адреса.

### **Установка адресной базы**

По умолчанию в устройство АвтоГРАФ-NAVIGATOR загружена стандартная адресная база. При необходимости пользователи могут загрузить другую адресную базу. АвтоГРАФ-NAVIGATOR поддерживает адресные базы формата .aga2. Aga2 – это формат адресных баз, используемый в диспетчерской программе АвтоГРАФ 5 ПРО.

Нужная адресная база должна быть скопирована в папку \AddressBase на SD-карту устройства. В этой папке может находиться только одна адресная база. Если в папке \AddressBase расположено более одного файла формата .aga2, то АвтоГРАФ-NAVIGATOR будет работать с первой найденной адресной базой, остальные базы не будут использоваться.

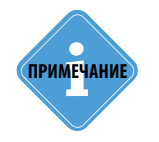

*Подробнее о функции автопрокладки маршрута см. в следующем* **i** *разделе данного Руководства пользователя.* **ПРИМЕЧАНИЕ**

# Подключение и настройка датчиков уровня

АвтоГРАФ-NAVIGATOR поддерживает подключение по шине RS-485 до 8 датчиков, поддерживающих протокол LLS. Состояние датчиков записывается во внутреннюю память устройства и передается на сервер «АвтоГРАФ».

Кроме того, предусмотрена индикация состояния датчиков на экране устройства «АвтоГРАФ-NAVIGATOR».

Перед подключением датчиков необходимо задать их адреса и тарировочные таблицы в устройстве «АвтоГРАФ-NAVIGATOR».

## **Настройка подключения датчиков**

Настройка подключения датчиков осуществляется в программе «AGNavConf», на вкладке «Датчики уровня топлива».

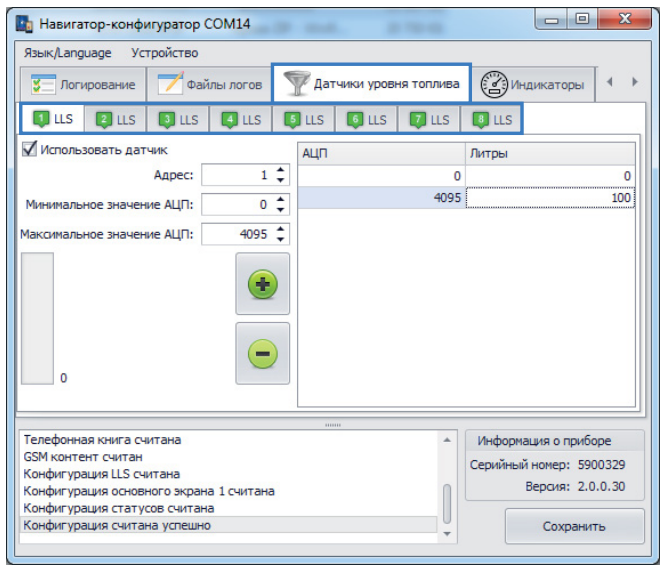

**Рис.41. Вкладка «Датчики уровня топлива».**

К устройству «АвтоГРАФ-NAVIGATOR» может быть подключено до 8 датчиков LLS. Адрес каждого подключаемого датчика должен быть прописан в устройстве. Настройки каждого датчика задаются на отдельной вкладке (LLS1...LLS8) – показания датчика, адрес которого задан на вкладке «LLS1» будут записаны в устройство, как показания датчика LLS1 и т.д.. Аналогичным образом данные будут отображаться в диспетчерской программе «АвтоГРАФ 5 ПРО» при просмотре данных с устройства «АвтоГРАФ-NAVIGATOR».

Далее будет рассмотрен пример настройки подключения датчика уровня топлива на примере LLS1.

### **Для настройки датчика LLS1 необходимо:**

• перейти на вкладку «LLS1» ([Рис.42\)](#page-47-0);

• включить настройку «Использовать датчик» ([Рис.42\)](#page-47-0). При выключенной опции опрос датчика не осуществляется;

• задать сетевой адрес подключаемого датчика на шине RS-485 в поле «Адрес», например, 1;

• задать диапазон допустимых показаний датчика (в отсчетах АЦП), которые устройство «АвтоГРАФ-NAVIGATOR» будет записывать во внутреннюю память. Нижний порог диапазона необходимо задать в поле «Минимальное значение АЦП». Верхний порог диапазона необходимо задать в поле «Максимальное значение АЦП». Значения, выходящие за пределы установленного диапазона, обрабатываться не будут;

- аналогичным образом настроить остальные подключаемые датчики;
- сохранить настройки, нажав кнопку «Сохранить»;

• выполнить перезагрузку устройства, выбрав Главное меню – Меню «Устройство» – Перезагрузить.

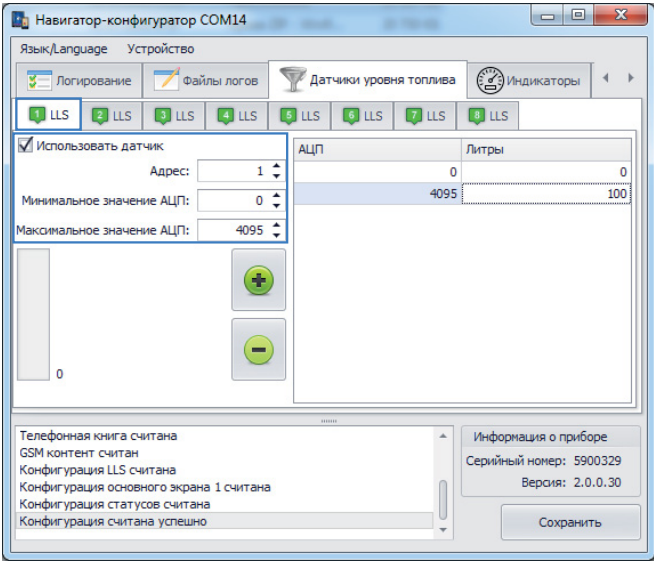

**Рис.42. Настройка LLS1.**

<span id="page-47-0"></span>Запись показаний настроенных датчиков осуществляется с периодом 1 минута. При этом при изменении показаний устройство делает принудительную запись текущих показаний.

## **Проверка работоспособности датчиков**

При помощи программы «AGNavConf» может быть выполнена проверка настроенных датчиков. Это позволяет проверить корректность настроек и работоспособность всей системы до установки на объект мониторинга.

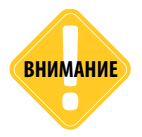

*Перед выполнением проверки, после установки настроек датчиков, необходимо перезагрузить устройства «АвтоГРАФ-NAVIGATOR» для того, чтобы изменения вступили в силу.*

#### **Для выполнения проверки необходимо:**

- подключить датчики LLS к шине RS-485 устройства «АвтоГРАФ-NAVIGATOR»;
- подключить АвтоГРАФ-NAVIGATOR к программе «AGNavConf»;
- в программе «AGNavConf» выбрать Главное меню Меню «Устройство» Запустить тест датчиков ([Рис.43,](#page-48-0) п.1). Программа начнет сканирование подключенных и настроенных датчиков, затем отобразит полученные показания [\(Рис.43](#page-48-0), п.2). Показания отображаются в отсчетах АЦП.
- Для остановки проверки необходимо выбрать Главное меню Меню «Устройство» Остановить тест датчиков.

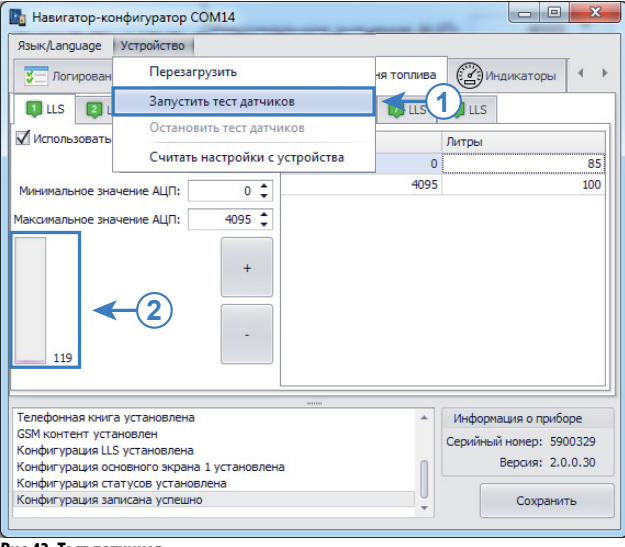

<span id="page-48-0"></span>**Рис.43. Тест датчиков.**

## **Индикация уровня топлива на экране устройства**

Показания датчиков уровня топлива, подключенных к устройству «АвтоГРАФ-NAVIGATOR», могут отображаться на экране устройства.

Текущая версия программы устройства позволяет отображать показания только одного датчика.

#### **Для того чтобы устройство осуществляло индикацию уровня топлива на экране, необходимо:**

• для датчика, показания которого будут выводиться на экран устройства, настроить тарировочную таблицу для пересчета показаний датчика в отсчетах АЦП в уровент топлива в литрах;

- выбрать индикатор для отображения уровня топлива;
- выбрать источник данных для выбранного индикатора.

#### **Настройка тарировочной таблицы**

Для настройки тарировочной таблицы датчика в устройстве «АвтоГРАФ-NAVIGATOR» необходимо подключить АвтоГРАФ-NAVIGATOR к программе «AGNavConf», затем перейти на вкладку «Датчики уровня топлива», далее – на вкладку настраиваемого датчика [\(Рис.44](#page-49-0)).

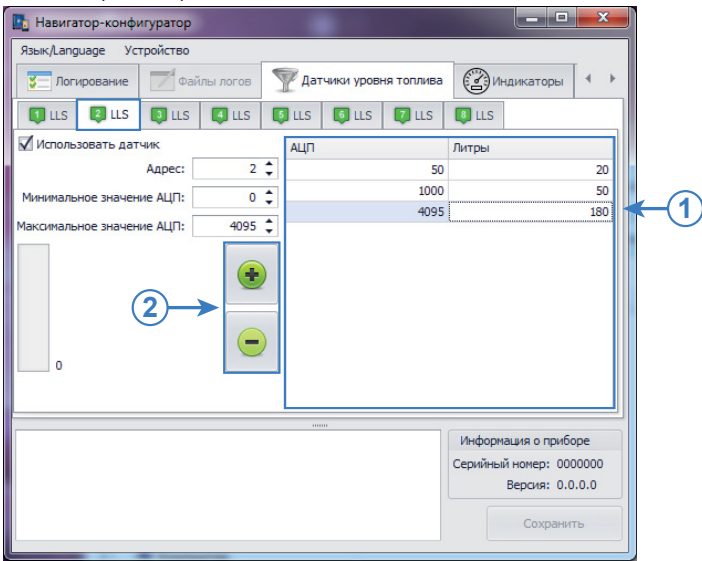

**Рис.44. Тарировочная таблица.**

<span id="page-49-0"></span>Тарирочная таблица ([Рис.44,](#page-49-0) п.1) содержит два столбца. В столбец «АЦП» необходимо ввести показания датчика в отсчетах АЦП. В столбец «Литры» необходимо ввести уровень топлива в литрах, соответствующий заданным показаниям АЦП.

Добавление и удаление строк тарировочной таблицы осуществляется при помощи кнопок, расположенных слева от таблицы ([Рис.44](#page-49-0), п.2).

После создания тарировочную таблицу необходимо записать в устройство «АвтоГРАФ-NAVIGATOR», нажав кнопку «Сохранить».

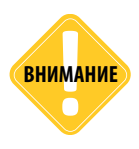

*Тарировка датчика уровня топлива должна осуществляться в соответствие с инструкцией, заданной для этого датчика.* **ВНИМАНИЕ**

#### **Выбор индикатора и источника данных для индикации уровня топлива**

Для выбора индикатора для отображения уровня топлива и датчика, показания которого будут выводится на этом индикаторе необходимо подключить устройство «АвтоГРАФ-NAVIGATOR» к программе «AGNavConf» и перейти на вкладку «Индикаторы» (Рис.45).

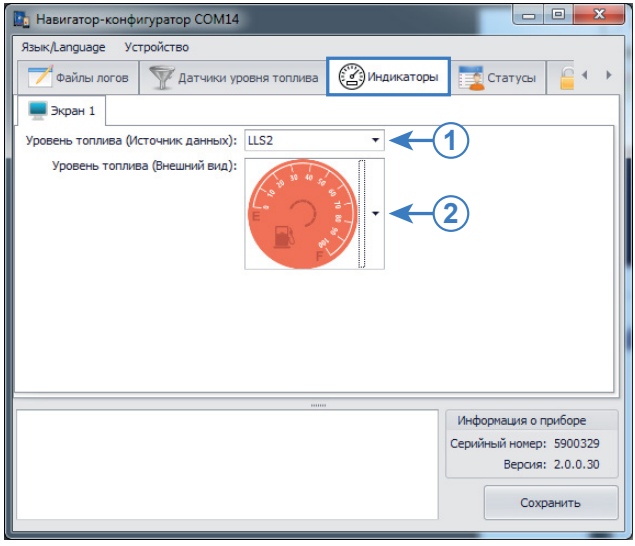

**Рис.45. Выбор индикатора для отображения уровня топлива.** 

#### **Далее нужно выбрать:**

**1. Уровень топлива (Источник данных)** – это один из настроенных датчиков уровня топлива. Если нужный датчик был настроен на вкладке «LLS2», то и в качестве источника данных должен быть выбран датчик «LLS2». Для корректной индикации уровня топлива для этого датчика должна быть задана тарировочная таблица.

**2. Уровень топлива (Внешний вид)** – индикатор, при помощи которого будут отображаться показания выбранного датчика на экране устройства «АвтоГРАФ-NAVIGATOR».

После настройки параметров индикатора необходимо записать настройки в устройство, нажав кнопку «Сохранить».

### **Пример индикации**

Для просмотра настроенных индикаторов необходимо перейти в меню «Датчики» устройства «АвтоГРАФ-NAVIGATOR». Индикатор топлива находится слева [\(Рис.46](#page-51-0), п.1).

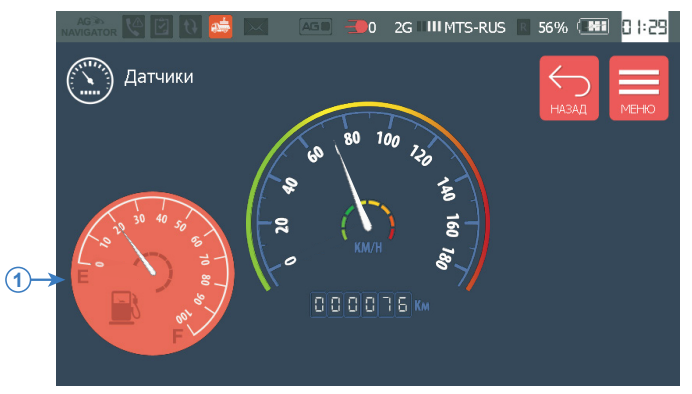

**Рис.46. Индикация уровня топлива.** 

<span id="page-51-0"></span>Данные, полученные с датчика уровня топлива, пересчитываются в уровень топлива в литрах и отображаются на индикаторе.

# Индикация показаний датчиков и рабочих параметров ТС

В устройстве «АвтоГРАФ-NAVIGATOR» предусмотрено меню «Датчики» для индикации рабочих параметров транспортного средства и для отображения показаний датчиков, подключенных к устройству ([Рис.47](#page-52-0)).

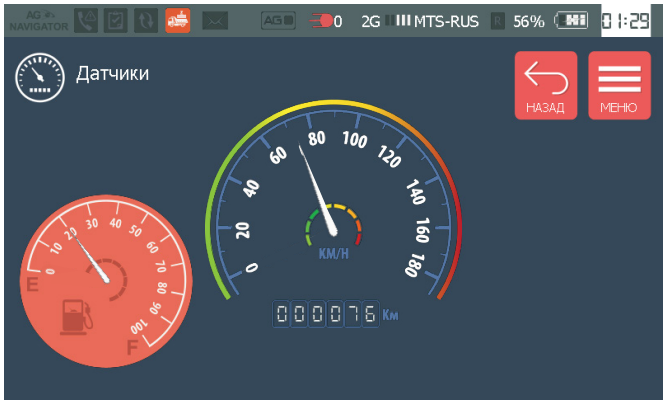

<span id="page-52-0"></span>**Рис.47. Меню «Датчики».** 

В текущей версии программы устройства предусмотрен один экран индикаторов:

• **Индикация топлива.** Индикатор уровня топлива показывает показания подключенного датчика уровня топлива. Данный тип индикатора должен быть предварительно настроен в программе «AGNavConf» (см. предыдущий раздел).

• **Спидометр**. Данный тип индикатора показывает текущую скорость ТС. Под индикатором отображается суммарный пробег ТС, в километрах. Спидометр добавлен на экран по умолчанию и не требует отдельной настройки.

# Автопрокладка маршрута

Устройство «АвтоГРАФ-NAVIGATOR» позволяет рассчитать и построить оптимальный маршрут до точки назначения.

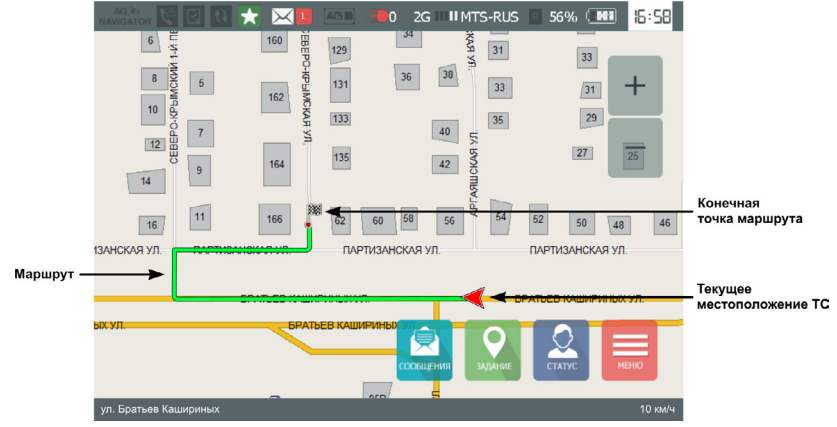

<span id="page-53-0"></span>**Рис.48. Движение по заданному маршруту.**

После построения маршрута устройство осуществляет сопровождение ТС до точки назначения:

• во время движения по маршруту курсор показывает текущее положение ТС на карте и на маршруте;

• в случае выезда из маршрута устройство сообщает об этом пользователю, используя голосовое оповещение. Затем устройство пересчитывает маршрут до пункта назначения от нового местоположения ТС.

• по прибытию в точку назначения, устройство сообщает об этом пользователю и завершает движение по маршруту.

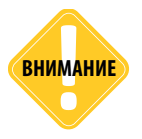

*Если маршрут является строгим (опция устанавливается при создании маршрута в ПО АвтоГРАФ 5 ПРО), то такой маршрут не будет автоматический перестроен при сходе ТС с первоначального маршрута. В этом случае устройство оповестит о выезде из маршрута, затем завершит следование.*

Перед началом автопрокладки маршрута необходимо подготовить карту.

### **Подготовка карты:**

• Загрузить карту, необходимую для построения маршрута, в устройство.

• В Главном меню устройства нажать кнопку «Карты» и выбрать загруженную карту. В меню «Навигация» будет загружена выбранная карта.

• Если для прокладки маршрута используется векторная карта, необходимо убедиться, что загруженная карта оснащена графом. Для этого нужно перейти в меню «Карты», затем перейти в меню «Информация о карте», нажав кнопку **для просмотра** информации о загруженной карте [\(Рис.49](#page-54-0)). Построение маршрута по векторным картам возможно только на картах, оснащенных специальным графом ([Рис.50\)](#page-54-1).

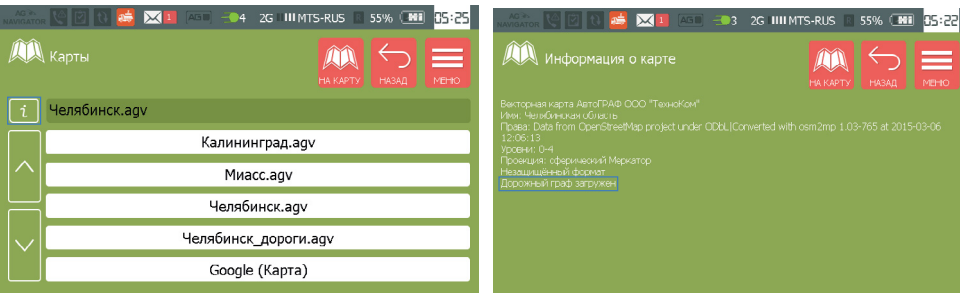

**Рис.49. Просмотр информации о карте. Рис.50. Карта с дорожным графом.**

<span id="page-54-1"></span>

<span id="page-54-0"></span>Если для прокладки маршрута используется интернет или растровая карта, то АвтоГРАФ-NAVIGATOR загружает маршрут с сервиса Goggle. Для этого соответствующая опция должна быть разрешена в устройстве.

### **Выбор сервиса для построения маршрута:**

- Подключить АвтоГРАФ-NAVIGATOR к программе «AGNavConf».
- Перейти на вкладку «Модем» программы и включить опцию «Разрешить загрузку маршрутов (сервис Google)» [\(Рис.51](#page-54-2)).
- Записать настройки в устройство, нажав кнопку «Сохранить».

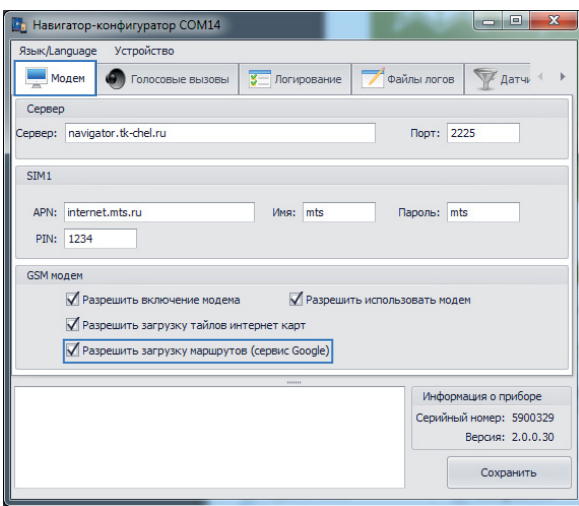

<span id="page-54-2"></span>**Рис.51. Включение загрузки маршрутов.**

Для прокладки маршрутов по интернет и растровым картам всегда используется сервис Google.

По умолчанию для прокладки маршрутов по векторным картам используется внутренний дорожный граф карты. Но устройство может быть настроено использовать сервис Google для прокладки маршрутов и по векторным картам. Для этого необходимо перейти в меню «Настройки» устройства, затем выбрать раздел «Установки» (Общие) и включить опцию «Использовать онлайн прокладку маршрута на картах с графом» [\(Рис.52](#page-55-0)).

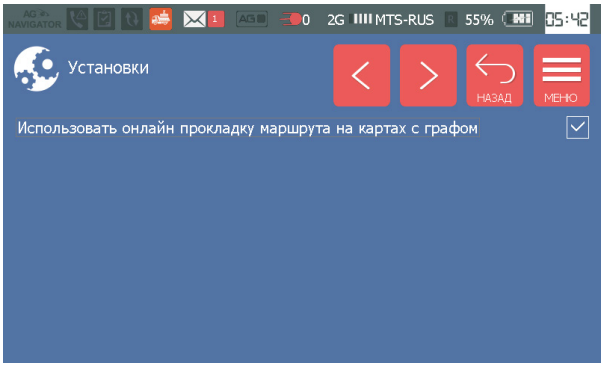

**Рис.52. Использовать онлайн прокладку на векторных картах.**

<span id="page-55-0"></span>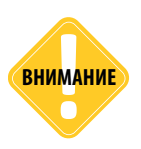

*Маршрут будет проложен, только если устройство определило текущее местоположение. Если связь с навигационными спутниками недоступна, то маршрут не будет проложен. Статус определения местоположения отображается в Строке состояния.* 

#### **Для построения маршрута следует выполнить следующее:**

- включить устройство и дождаться определения местоположения. Состояние приема сигнала и количество видимых спутников отображаются в Строке состояния;
- открыть карту для построения маршрута, если нужная карта еще не открыта;
- перейти в меню «Навигация». Для этого в Главном меню нажать кнопку «Навигация»;

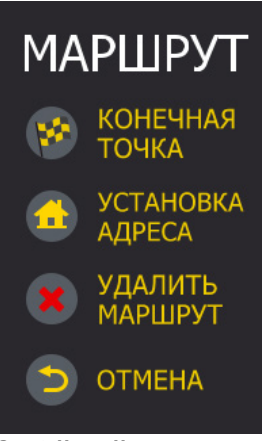

**Рис.53. Меню «Маршрут».**

• **для того чтобы проложить маршрут до интересующей точки на карте:**

• выбрать на карте точку назначения. Для этого нажать на интересующую точку на карте и удерживать, пока не появится меню «Маршрут» ([Рис.53\)](#page-55-1);

• задать выбранную точку в качестве конечной точки маршрута, выбрав команду «Конечная точка» в меню «Маршрут».

<span id="page-55-1"></span>• устройство просчитает и проложит оптимальный маршрут от точки текущего местоположения до выбранной точки назначения. Конечная точка маршрута обозначается на карте флажком (см. [Рис.48](#page-53-0)).

#### • **для того чтобы проложить маршрут до конкретного адреса:**

- нажать на карте и удерживать, пока не появится меню «Маршрут» [\(Рис.53](#page-55-1));
- в меню «Маршрут» выбрать команду «Установка адреса». Откроется меню «Установка адреса» ([Рис.54](#page-56-1));

• ввести адрес конечной точки маршрута – город, улицу, дом. Затем, после того, как устройство выполнит поиск заданного адреса, нажать кнопку «Маршрут»;

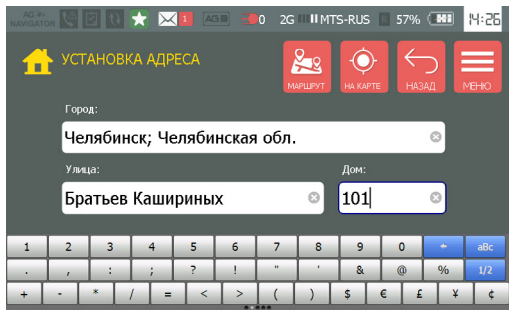

<span id="page-56-1"></span>**Рис.54. Маршрут до адреса.**

• сразу после построения маршрута устройство начнет сопровождение ТС по маршруту;

• по прибытию ТС в точку назначения маршрут будет автоматически заверше;

• для завершения движения по маршруту необходимо удалить текущий маршрут. Для этого нужно вызвать меню «Маршрут», нажав на карте и удерживая до появления меню. Затем в меню «Маршрут» выбрать команду «Удалить маршрут» ([Рис.53\)](#page-55-1). Текущий маршрут будет удален, устройство завершит контроль маршрута.

#### **Прокладка маршрута до геозоны**

АвтоГРАФ-NAVIGATOR поддерживает прокладку маршрута до геозон задания.

#### **Для того чтобы рассчитать маршрут до точки задания, необходимо перейти в меню «Задание» (через Главное меню). Затем:**

• в меню «Задания» кнопками «Вверх» и «Вниз» выбрать задание ([Рис.55,](#page-56-0) п.1). Выбранное задание отображается в поле 2 [\(Рис.55](#page-56-0));

<span id="page-56-0"></span>• открыть список геозон выбранного задания, нажав кнопку «Просмотр» [\(Рис.55](#page-56-0), п.3);

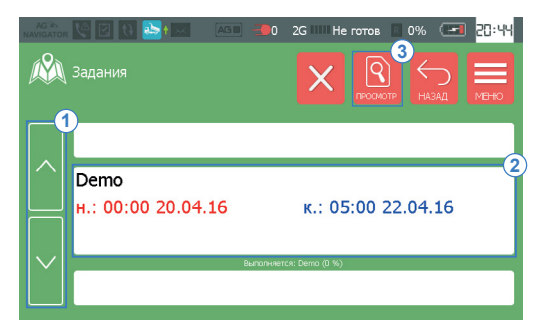

**Рис.55. Выбор задания и переход к списку геозон.**

• нажать и удерживать нажатой геозону, до которой необходимо проложить маршрут.

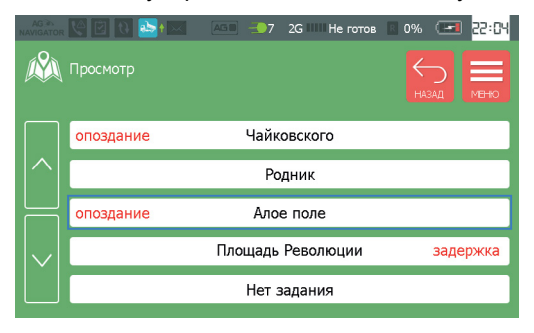

#### **Рис.56. Выбор геозоны для прокладки маршрута.**

Если доступна связь со спутниками, то устройство начнет расчет маршрута до выбранной геозоны. После расчета автоматически загрузится меню «Навигация» и на карте будет показан маршрут до выбранной точки ([Рис.57\)](#page-57-0). Удерживать геозону нажатой необходимо до загрузки меню «Навигация». После прокладки маршрута устройство воспроизведет звуковое сообщение «Маршрут проложен».

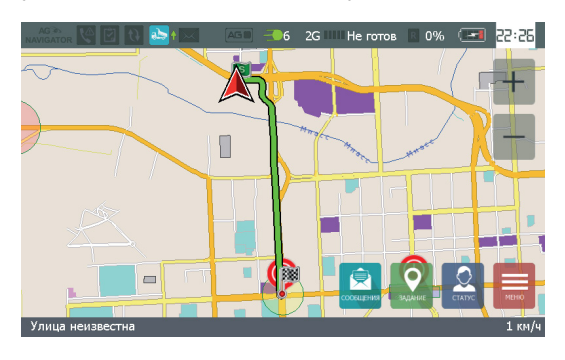

<span id="page-57-0"></span>**Рис.57. Маршрут до геозоны.**

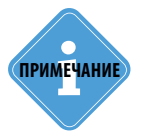

*В текущей версии программы устройства сохранение маршрута недоступно.* **i ПРИМЕЧАНИЕ**

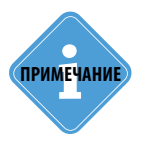

*Маршрут может быть построен в диспетчерской программе «АвтоГРАФ 5 ПРО» и передан на устройству «АвтоГРАФ-NAVIGATOR» через сервер. Подробнее см. документ «Обмен сообщениями и отправка заданий устройству АвтоГРАФ-NAVIGATOR».* 

# Режим «Автоинформатор»

Режим «Автоинформатор» предназначен для работы устройства в общественном транспорте и позволяет автоматически объявлять названия остановок и воспроизводить различные информационные сообщения (например, рекламу).

#### **Подготовка файла задания для режима «Автоинформатор»**

Файл маршрута создается при помощи приложения «Редактор маршрутов». Данное приложение предназначено для разработки файлов маршрутов для устройств АвтоГРАФ-NAVIGATOR и АвтоГРАФ-INFO. Приложение «Редактор маршрутов» создает единый файл маршрута, содержащий все звуковые файлы, список остановок и другие файлы маршрута.

#### **Загрузка маршрута в АвтоГРАФ-NAVIGATOR**

Файл маршрута, созданный в приложении «Редактор маршрутов», должен быть скопирован в папку *\RouteControl* на карту памяти устройства «АвтоГРАФ-NAVIGATOR».

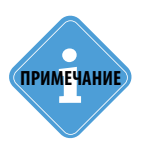

лримечание) Подробнее о работе в приложении «Редактор маршрутов» см. раздел «Редактор<br>*маршрута» данного Руководства пользователя*.

#### **Работа в режиме «Автоинформатор»**

• Включите устройство «АвтоГРАФ-NAVIGATOR» и дождитесь определения местоположения. Состояние приема сигнала и количество видимых спутников отображаются в Строке состояния.

• Для перехода в режим «Автоинформатор» нажмите кнопку «Режимы» в Главном меню. Загрузится меню «Режимы» ([Рис.58\)](#page-58-0). В этом меню пользователь может выбрать режим работы устройства. В текущей версии программы доступен 1 режим – Автоинформатор.

• В меню «Режимы» нажмите кнопку «Автоинформатор». Устройство перейдет в выбранный режим [\(Рис.59](#page-58-1)). Для работы в режиме «Автоинформатор» необходимо выбрать файл маршрута. Если маршрут еще не выбран, то поля «Имя маршрута» и «Следующая остановка» пустые.

<span id="page-58-0"></span>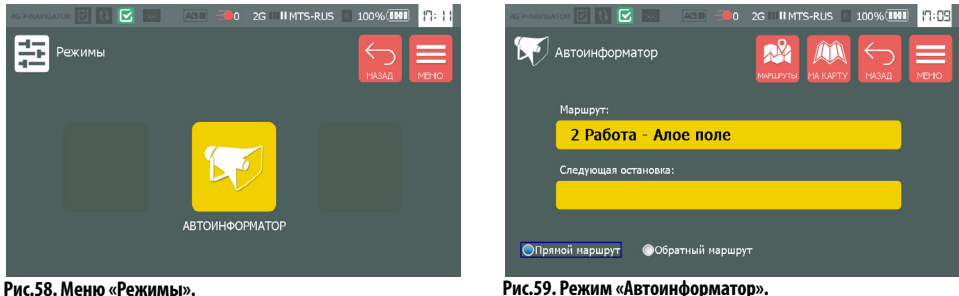

<span id="page-58-1"></span>

• Далее для выбора маршрута в меню «Автоинформатор» нажмите кнопку «Маршруты». Откроется список доступных маршрутов [\(Рис.61](#page-59-0)).

• В этом списке необходимо выбрать нужный файл маршрута. Для перемещения по списку используйте кнопки «Вверх» и «Вниз», расположенные слева.

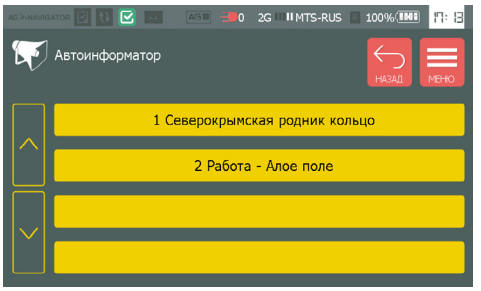

<span id="page-59-0"></span>**Рис.61. Выбор задания для режима «Автоинформатор».** 

• После выбора маршрута, устройство перейдет в меню «Автоинформатор» и начнет обработку маршрута: объявит текущую остановку и оповестит о закрытии дверей транспортного средства ([Рис.60\)](#page-59-1). Для того чтобы скрыть окно оповещения, нажмите на него. После закрытия дверей или при выезде из текущей остановки устройство объявит название следующей остановки.

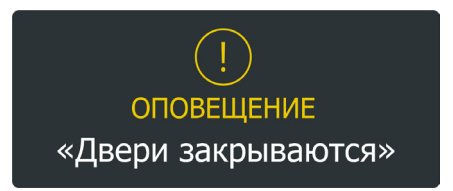

<span id="page-59-1"></span>**Рис.60. Оповещение в режиме «Автоинформатор».** 

• В ходе движения устройство будет объявлять названия остановок, на которые транспортное средство прибывает. На экране устройства отображается текущий файл маршрута и название следующей остановки [\(Рис.59](#page-58-1)).

• Опции «Прямой маршрут» и «Обратный маршрут» позволяют выбрать направление движения по маршруту. Прямой и обратный маршрут настраиваются при создании файла маршрута в приложении Редактор маршрутов.

Для возврата в меню «Навигация», не выходя из режима Автоинформатора, нажмите кнопку «На карту». Для возврата обратно в меню «Автоинформатор» из меню «Навигация» нажмите кнопку «Назад» (в левом нижнем углу меню «Навигация», [Рис.62](#page-59-2)) Для выхода из режима «Автоинформатор» нажмите кнопку «Назад» в меню «Автоинформатор» [\(Рис.59](#page-58-1)).

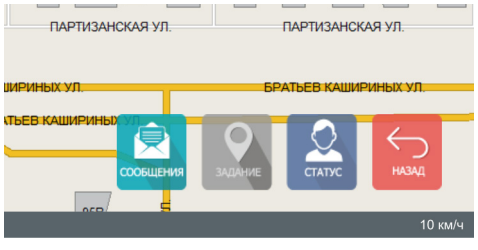

<span id="page-59-2"></span>**Рис.62. Возврат в режим «Автоинформатор».** 

# Работа с заданиями

Устройство «АвтоГРАФ-NAVIGATOR» позволяет вести контроль выполнения заданий, отправленных водителю диспетчером.

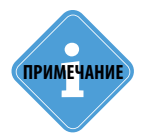

*Задание представляет собой список геозон, обозначающих на географической карте реальные объекты, которые ТС должно посетить. В зависимости от настроек, задания могут быть строгие, требующие прохождения геозон точно в заданном порядке, и не строгие, разрешающие прохождение геозон в произвольном порядке. Задание считается выполненным при прохождении всех геозон.* 

### **Создание заданий**

Файлы заданий создаются в диспетчерской программе «АвтоГРАФ 5 ПРО» в модуле «Редактор заданий». Созданный файл может быть отправлен устройству «АвтоГРАФ-NAVIGATOR» через сервер или скопирован на карту памяти устройства. Для отправки файла задания через сервер необходим модуль «Чат».

### **Для создания файла задания необходимо:**

• Запустить программу «АвтоГРАФ 5 ПРО» и установить модуль «Редактор заданий», если данный модуль не установлен в текущей схеме.

• Установить также модуль «Чат», если планируется отправить задание через сервер.

• Файл задания генерируется на основе списка геозон. В Редакторе заданий необходимо добавить в файл задания все геозоны этого задания, задать порядок прохождения геозон и настроить параметры задания.

• Сохранить созданный файл. Для отправки файла заданий устройству «АвтоГРАФ-NAVIGATOR» через сервер нужно в Редакторе заданий выбрать команду «Сохранить и отправить». Для сохранения файла заданий в локальную папку нужно выбрать команду «Сохранить».

• Редактор заданий создает следующие файлы: .kml, .agth. и agtz. Файлы .kml, .agth. необходимо скопировать на карту памяти устройства «АвтоГРАФ-NAVIGATOR» в папку «Tasks». Если папка «Tasks» не существует, необходимо создать ее вручную. На [Рис.63](#page-61-0) приведен пример папки Tasks.

• Файл .agtz необходим для передачи через сервер. При передаче файла устройству через сервер копирование файла заданий на карту памяти не требуется, файл необходимо отправить на сервер посредством модуля «Чат». Далее файл задания, хранящийся на сервере будет передан устройству.

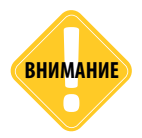

*Для возможности передачи файлов заданий устройству «АвтоГРАФ-NAVIGATOR» через сервер, на котором это устройство обслуживается, устройство должно быть добавлено в список устройств схемы, в которой создается файл задания. Также это устройство должно быть доступно пользователю, создающему файл.* 

# 62 АвтоГРАФ-NAVIGATOR • РУКОВОДСТВО ПОЛЬЗОВАТЕЛЯ

| Упорядочить -                              |   |                              |                                         |                    | 注 -              | $\mathbf{\Omega}$<br>m |
|--------------------------------------------|---|------------------------------|-----------------------------------------|--------------------|------------------|------------------------|
| 4 SDMMC                                    |   | Имя                          | Tun                                     | Размер             | Изденен          | Создан                 |
| AG<br>< 11                                 |   | way                          | Папка с файлами                         |                    | 17.11.2014 0:34  | 17.11.2014             |
| AGMap                                      |   | <b>Task.agth</b>             | <b><i><u>Файл "AGTH"</u></i></b>        | 1K5                | 10.12.2014 16:56 | 10.12.2014             |
| html                                       |   | S Task.kml                   | <b>Файл "KML"</b>                       | 5 <sub>KF</sub>    | 10.12.2014 16:56 | 10.12.2014             |
| Log<br>Ъ<br>newversion<br>b.<br>- la Tasks |   | Задание для примера.agth     | <b>Файл "AGTH"</b>                      | 1K5                | 19.01.2015 10:04 | 19.01.2015             |
|                                            |   | • Задание для примера.kml    | <b><i><u><b>Файл "KML"</b></u></i></b>  | 2K5                | 19:01:2015 10:04 | 19.01.2015             |
|                                            |   | Задание.agth                 | <b><i><u><b>Oain</b></u></i> AGTH</b>   | 1K5                | 20.11.2014 0:27  | 20.11.2014             |
| >144<br>way                                |   | 3 Задание.kml                | <b><i><u>Oañn "KML"</u></i></b>         | <b>5 KG</b>        | 20.11.2014 0:27  | 20.11.2014             |
|                                            |   | круглые кт.aqth              | Файл "AGTH"                             | 1 K <sub>B</sub>   | 02.12.2013 6:06  | 02.12.2013             |
|                                            |   | круглые кт.kml               | Файл "КМЕ"                              | $2$ K <sub>b</sub> | 02.12.2013 6:06  | 02.12.2013             |
|                                            |   | Маршрут №1 Работа - EMC.agth | Файл "AGTH"                             | 1 K <sub>b</sub>   | 11.02.2014 15:38 | 11.02.2014             |
|                                            |   | Маршрут №1 Работа - EMC.kml  | Файл "КМL"                              | 6 K <sub>5</sub>   | 11.02.2014 15:38 | 11.02.2014             |
|                                            |   | остановки.agth               | <b><i><u><b>Файл "AGTH"</b></u></i></b> | 1K5                | 04.12.2013 11:58 | 03.12.2013             |
|                                            |   | • остановки.kml              | <b>Файл "KML"</b>                       | 5 <sub>KF</sub>    | 04.12.2013 11:58 | 03.12.2013             |
|                                            | E | Предновогоднее задание.agth  | Файл "АGTH"                             | 1K5                | 29.12.2014 13:38 | 29.12.2014             |
|                                            |   | • Предновогоднее задание.kml | <b>Файл "KML"</b>                       | 8 K <sub>5</sub>   | 29.12.2014 13:38 | 29.12.2014             |
|                                            |   | С круглыми KT.agth           | <b><i><u><b>Файл "AGTH"</b></u></i></b> | 1K5                | 02.12.2013 6:02  | 02.12.2013             |
|                                            |   | S C круглыми KT.kml          | Файл "КМL"                              | <b>SKE</b>         | 02.12.2013 6:02  | 02.12.2013             |
|                                            |   | Тест полигонов.aqth          | Файл "АGTH"                             | <b>1 KG</b>        | 18.11.2014 19:08 | 18.11.2014             |
|                                            |   | S Tect полигонов.kml         | <b><i><u><b>Oa</b>in</u></i></b> "KMI"  | <b>6 KB</b>        | 18.11.2014 19:08 | 18.11.2014             |
|                                            |   | Тест цвета и формы.agth      | Файл "AGTH"                             | 1K5                | 18.11.2014 19:31 | 18.11.2014             |
|                                            |   | Tect цвета и формы.kml       | Файл "KML"                              | 7K5                | 18.11.2014 19:31 | 18.11.2014             |
|                                            |   |                              | m                                       |                    |                  |                        |

<span id="page-61-0"></span>**Рис.63. Пример папки Tasks.**

• К файлу задания могут быть привязаны звуковые файлы. В этом случае, при прибытии в очередную точку задания устройство будет воспроизводить соответствующий звуковой файл (например, название остановки).

• Привязать звуковой файл к файлу заданий можно при помощи модуля «Редактор остановок общественного транспорта», который поставляется в комплекте с ПО «АвтоГРАФ 5 ПРО». Соответствующие звуковые файлы должны быть скопированы в папку \Tasks\Wav на карту памяти устройства «АвтоГРАФ-NAVIGATOR».

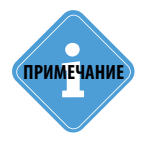

леимечание) <sup>Порядок работы в Редакторе заданий подробно описан в документе «Руководство по **реди и применению. Обмен сообщениями и отправка файлов** устройству АвтоГРАФ-NAVIGATOR».</sup>

### **Установка задания на контроль**

#### **Порядок действий:**

• После копирования файла заданий установить карту памяти обратно в устройство «АвтоГРАФ-NAVIGATOR», затем включить устройство.

• Если файл заданий отправлен устройству через сервер, то файл будет загружен, как только устройство зарегистрируется в сети сотовой связи. Файлы заданий, отправленные через сервер, также загружаются в папку \Tasks. При приеме нового файла задания в Строке состояния устройства включается индикатор нового задания [Э].

• После включения устройства перейти в меню «Задания». Новое задание, загруженное в устройство, появится в этом меню. В меню «Задания» отображаются все задания из папки \Tasks: скопированные на карту памяти вручную и загруженные с сервера.

• В меню «Задания» для перемещения по списку заданий необходимо использовать кнопки «Вверх» и «Вниз».

• Переместить интересующее задание в меню просмотра для просмотра информация об этом задании. Сверху выбранного задания отображается предыдущее в списке задание, после выбранного – следующее в списке ([Рис.64\)](#page-62-0).

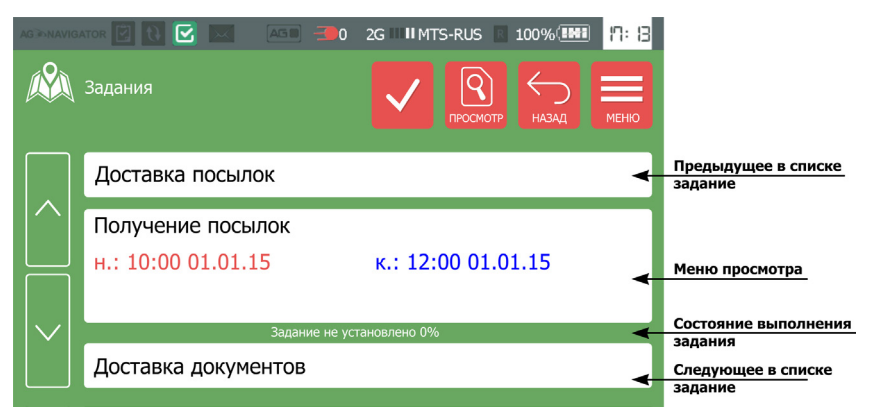

#### <span id="page-62-0"></span>**Рис.64. Меню «Задания».**

• Для того чтобы перейти к выполнению задания, необходимо установить его на контроль, чтобы состояние выполнения задания отслеживалось устройством.

• Для того чтобы добавить задание в список выполняемых необходимо переместить его в меню просмотра и нажать кнопку «Установить»  $\sqrt{ }$ . В меню просмотра отображается предполагаемое время начала (н.:) и время завершения (к.:) задания, а также описание выбранного задания. Эти параметры можно настроить при формировании файла задания в Редакторе заданий в программе «АвтоГРАФ 5 ПРО».

• В строке состояния отображается текущее установленное на контроль задание и состояние его выполнения, в %. Если нет задания, установленного на контроль, то в строке состояния отображается сообщение «Задание не установлено 0%». Задания с флагом «Строгий порядок задания» считаются выполненными, если при прохождении контрольных точек сохранялся порядок, заданный в файле задания. Если флаг «Строгий порядок задания» неактивен, то задание считается пройденным, если пройдены все контрольные точки из файла задания, при этом порядок прохождения точек может быть произвольный.

• Файл задания может содержать маршрут движения ТС. Маршрут представляет собой геозону типа «Линия», обозначающую на карте траекторию движения ТС во время выполнения задания. При установке задания с маршрутом на контроль на карте будет отображаться проложенный маршрут. Если для задания с маршрутом не установлен флаг «Строгий маршрут», то при съезде ТС из маршрута маршрут будет автоматически перестроен. Если флаг «Строгий маршрут» установлен, то маршрут автоматически перестраиваться не будет. При съезде ТС из маршрута АвтоГРАФ-NAVIGATOR будет уведомлять водителя об этом.

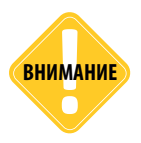

*Съезд ТС из маршрута не влияет на статус выполнения задания. Задание считается выполненным, если пройдены все точки этого задания в строгом или произвольном порядке независимо от того, соблюдался ли при этом заданный маршрут движения.* 

• При выключении устройство запоминает, какое задание было установлено на контроль, и при повторном включении автоматически устанавливает это задание. При этом текущий прогресс обнуляется, задание необходимо будет начать заново.

• Для того чтобы завершить текущее задание, необходимо нажать кнопку «Сбросить» **X.** При наличии установленного задания кнопка «Установить» меняется на кнопку «Сбросить».

• Для избежания случайного сброса или установки задания программа запрашивает подтверждение при сбросе и установке заданий.

• Для просмотра содержимого задания, установленного на контроль, необходимо нажать кнопку «Просмотр» **•** В появившемся меню «Информация» отобразится список контрольных точек этого задания. Пройденные контрольные точки выделяются зеленым цветом. Перед названием точки задания указывается время, через которое транспортное средство должно прибыть в эту точку. После названия точки указывается время, оставшееся до запланированного выезда из точки.

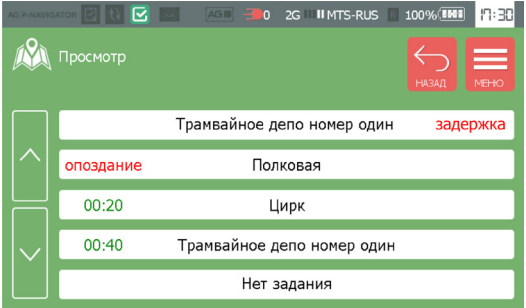

• Плановое время прибытия в точку и время выезда из точки настраиваются при создании файла задания в Редакторе заданий.<br>Оставшееся время выделяется Оставшееся цветом в зависимости от срочности. Сообщение «опоздание» означает, что ТС опоздало в точку, сообщение<br>«задержка» означает, что ТС «задержка» означает, что задерживается в точке задания.

**Рис.65. Список точек задания.** 

• Если ТС опаздывает в точку или задерживается в точке, то устройство отправляет диспетчеру сообщение об опоздании или задержке, соответственно.

• Когда задание установлено на контроль, на карте отображаются точки задания. Если для точки задания задано плановое время прибытия или выезда, то на карте отображается иконка, цвет которой меняется в зависимости от времени, оставшегося до запланированного прибытия в точку или выезда из точки ([Рис.66\)](#page-63-0).

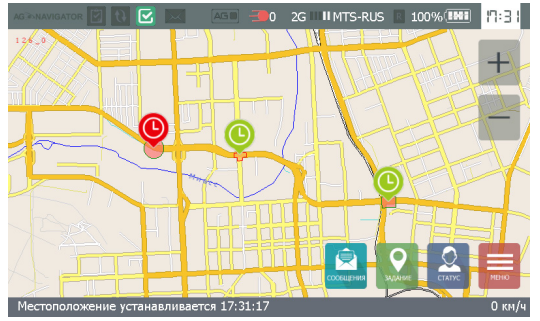

Иконка точки выделяется красным цветом, если ТС прибывает в точку с опозданием или задерживается в этой точке.

• Иконка выделяется желтым цветом за 10 минут до планового прибытия или выезда из точки.

<span id="page-63-0"></span>**Рис.66. Точки задания на карте.**

• Пока ТС не прибыло в точку, контролируется время прибытия, если оно задано. Как только ТС прибывает в точку задания, начинается контроль времени выезда, если время выезда задано в настройках задания.

# Обмен текстовыми сообщениями

Устройство «АвтоГРАФ-NAVIGATOR» позволяет водителю ТС обмениваться текстовыми сообщениями с диспетчером. Обмен сообщениями осуществляется через диспетчерскую программу «АвтоГРАФ 5 ПРО» посредством модуля «Чат».

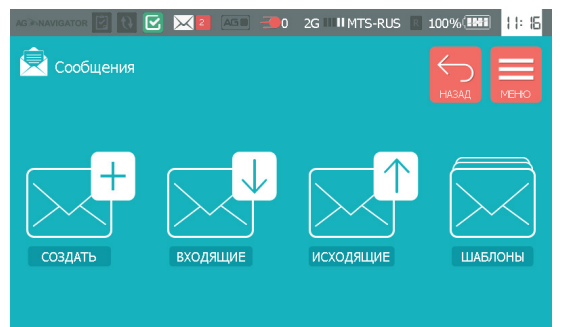

**Рис.67. Меню Сообщения.** 

Для работы с текстовыми сообщениями перейдите в меню «Сообщения». Для этого в Главном меню нажмите кнопку «Сообщения».

В меню «Сообщения» пользователь может создавать и отправлять новые текстовые сообщения на сервер и принимать входящие.

## **Создание нового сообщения**

Для создания нового сообщения необходимо перейти в меню «Создать». Меню «Создать» представляет собой стандартный текстовый редактор [\(Рис.68\)](#page-64-0). В этом меню пользователь может создавать новые сообщения и отправлять их диспетчеру.

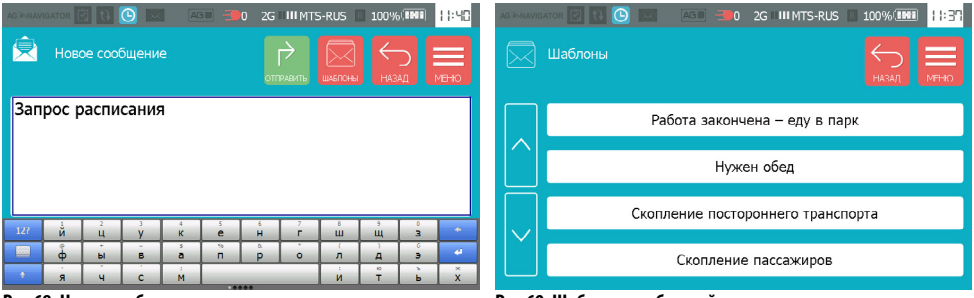

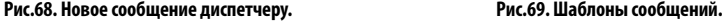

<span id="page-64-1"></span>

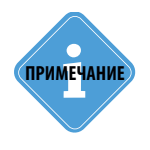

<span id="page-64-0"></span>*Язык ввода сообщений определяется текущим языком интерфейса программы. Текущая версия устройства «АвтоГРАФ-NAVIGATOR» поддерживает два языка – Русский и Английский. Для переключения раскладки клавиатуры на английский необходимо переключить язык интерфейса на английский.* 

Пользователь может ввести новое сообщение вручную, используя клавиатуру, или выбрать нужное сообщение из списка шаблонов. Для перехода к списку шаблонов необходимо нажать кнопку «Шаблоны» в верхнем правом углу меню. Затем в появившемся меню необходимо выбрать нужный шаблон сообщения, нажав на него [\(Рис.69](#page-64-1)). Выбранный шаблон будет отправлен на сервер.

Сообщения, отправленные устройством, будут доставлены всем пользователям на сервере, имеющим доступ к данным этого устройства.

## **Прием входящих сообщений**

Для просмотра входящих сообщений необходимо перейти в меню «Входящие». В этом меню имеются две вкладки: непрочитанные и прочитанные.

Все новые входящие сообщения расположены на вкладке «Непрочитанные», после прочтения эти сообщения автоматические перемещаются на вкладку «Прочитанные».

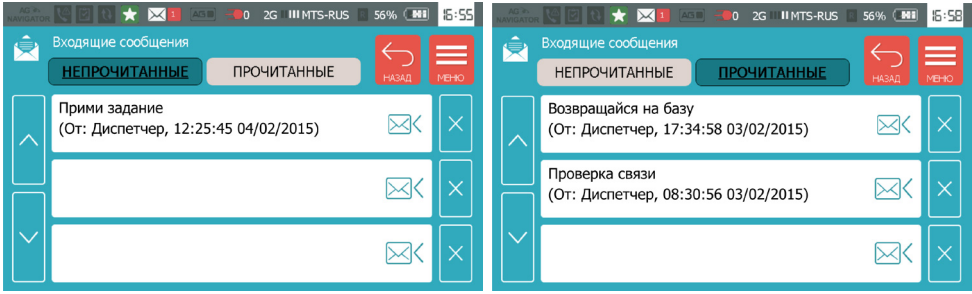

**Рис.70. Входящие сообщения. Непрочитанные. Рис.71. Входящие сообщения. Прочитанные.** 

<span id="page-65-1"></span>

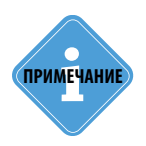

<span id="page-65-0"></span>*Отправка сообщений устройству осуществляется через модуль «Чат», поставляемый в комплекте с диспетчерским ПО «АвтоГРАФ 5 ПРО». Модуль «Чат» позволяет обмениваться текстовыми сообщениями с устройством, а также передавать файлы заданий через сервер. Подробнее о работе с данным модулем см. документ «Обмен сообщениями и отправка заданий устройству АвтоГРАФ-NAVIGATOR».*

• Для просмотра новых входящих сообщений следует перейти на вкладку «НЕПРОЧИТАННЫЕ» [\(Рис.70](#page-65-0)). Для прочтения сообщения следует открыть это сообщение, нажав на него.

• После прочтения сообщение автоматически переместится на вкладку «ПРОЧИТАННЫЕ» [\(Рис.71](#page-65-1)). Аналогичным образом можно посмотреть сообщения на вкладке «ПРОЧИТАННЫЕ».

• Также после прочтения сообщения устройство «АвтоГРАФ-NAVIGATOR» формирует отчет о прочтении и отправляет на сервер. Переданный отчет появится в модуле «Чат».

• При открытии входящее сообщение открывается в редакторе сообщений, в котором пользователь может создать ответ на входящее сообщение и отправить его.

• Перейти к созданию ответа можно также, нажав кнопку «Новое сообщение»  $\boxtimes\Diamond$  в строке со входящим сообщением.

• Для удаления входящего сообщения следует нажать кнопку «Удалить»  $\times$  в строке со входящим сообщением, которое требуется удалить.

• При приеме нового сообщения в Строке состояния включается индикатор входящего сообщения ([Рис.72,](#page-66-0) п.1), который также показывает количество непрочитанных сообщений.

• Также если при приеме нового сообщения в устройстве открыто меню «Навигация», то входящее сообщение отобразится в виде всплывающего окна поверх карты ([Рис.72,](#page-66-0) п.2). При нажатии на всплывающее окно откроет последнее входящее сообщение.

• Максимально на экране может отображаться до двух всплывающих сообщений. При нажатии на любое из сообщений всегда откроется последнее входящее.

• Для того чтобы скрыть всплывающее сообщение необходимо нажать на область карты. Автоматически всплывающее сообщение будет скрыто через заданный в настройках интервал времени.

• Для перехода к просмотру всех входящих сообщений необходимо нажать кнопку «Сообщения» в правом нижнем углу меню «Навигация» ([Рис.72,](#page-66-0) п.2).

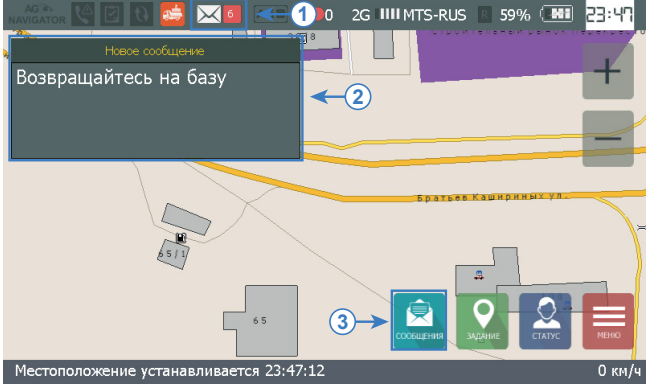

**Рис.72. Индикация входящего сообщения.**

<span id="page-66-0"></span>Для настройки интервала автоматического скрытия всплывающего сообщения необходимо перейти в меню «Настройки» (из Главного меню), затем – в раздел «Установки» (Общие). Настройка задается в строке «Скрывать всплывающее сообщение через (мин):», в минутах. Минимальное значение 1 минута, максимальное – 10 [\(Рис.73\)](#page-66-1).

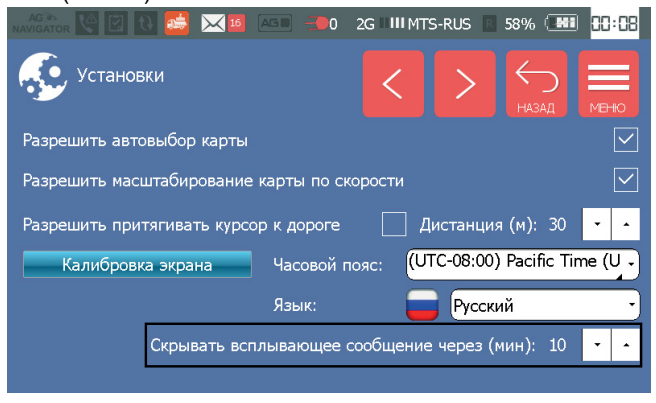

<span id="page-66-1"></span>**Рис.73. Интервал автоматического скрытия всплывающих сообщений.**

# **Отправленные сообщения**

Для просмотра сообщений, отправленных устройством, необходимо перейти в меню «Отправленные». В этом меню имеются две вкладки: исходящие и переданные. На вкладке «ИСХОДЯЩИЕ» отображаются сообщения, отправленные устройством, но еще не доставленные на сервер. После получения отчета о доставке исходящие сообщения перемещаются в раздел «ПЕРЕДАННЫЕ».

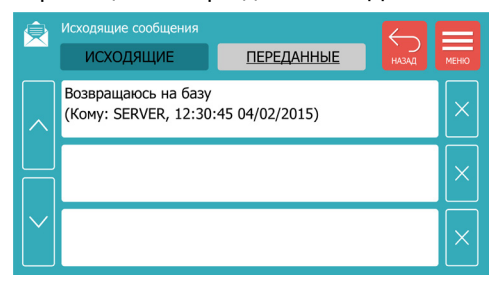

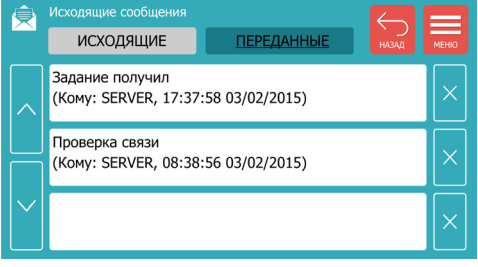

**Рис.74. Отправленные сообщения. Исходящие. Рис.75. Отправленные сообщения. Переданные.**

• Для удаления исходящего сообщения следует нажать кнопку «Удалить»  $\times$  в строке с исходящим сообщением, которое требуется удалить.

Для возврата в меню «Сообщения» из меню «Исходящие сообщения» следует нажать кнопку «Назад». Для возврата в Главное меню – кнопку «Меню».

## **Шаблоны**

В текущей версии данное меню недоступно. Выбрать шаблон сообщений можно в меню «Новое сообщение».

# Голосовая связь

Устройство «АвтоГРАФ-NAVIGATOR» оснащено функцией голосовой связи, позволяющей как принимать входящие звонки (например, от диспетчера), так и выполнять исходящие.

Для осуществления голосовой связи устройство оснащено внутренним микрофоном и усилителем громкой связи. Голосовой вызов может воспроизводиться на внешнем динамике, подключенном к линейному выходу устройства. Подробнее см. раздел «Подключение внешнего динамика» данного Руководства пользователя.

## **Прием входящего вызова**

• Для того чтобы совершить звонок на устройство, необходимо позвонить на номер активной SIM-карты устройства.

• При входящем вызове устройство информируется об этом пользователя – на экране, поверх остальных меню отображается номер абонента, кнопки снятия и сброса вызова [\(Рис.76](#page-68-0)).

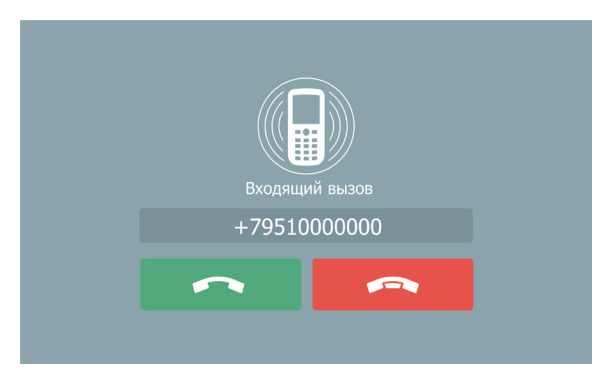

<span id="page-68-0"></span>**Рис.76. Индикация звонка.**

• Для снятия вызова следует нажать кнопку «Ответить»

• Для отклонения входящего вызова или завершения разговора следует нажать кнопку «Завершить» **. • .** 

• Во время разговора на экране устройства отображается длительность разговора.

## **Исходящий вызов**

Для выполнения исходящего вызова необходимо перейти в меню «Звонки» [\(Рис.77](#page-69-0)) устройства «АвтоГРАФ-NAVIGATOR». Для этого в Главном меню необходимо нажать кнопку «Звонки».

После включения устройства необходимо время для инициализации GSM модема. Если модем еще не готов к работе, то выполнение голосовых вызовов невозможно – в меню «Звонки» над цифровой клавиатурой отображается символ  $\mathcal{D}$ , см. [Рис.77](#page-69-0). Цифровая клавиатура может быть заблокирована при помощи программы AGNavConfig. В этом случае на клавиатуре также отображается символ  $\oslash$ .

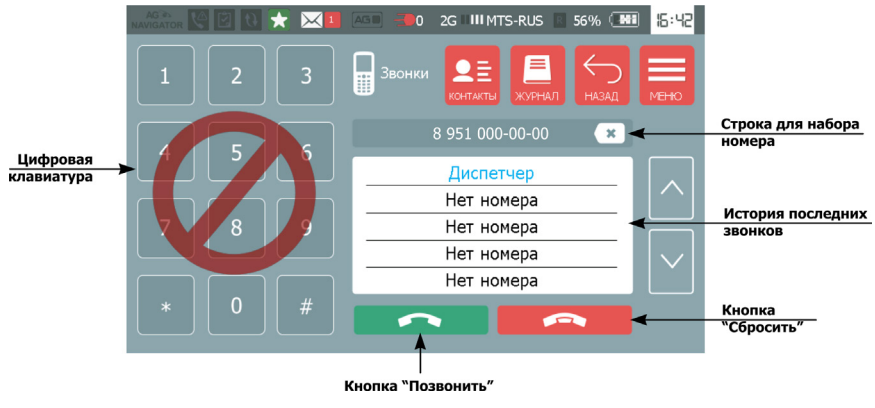

<span id="page-69-0"></span>**Рис.77. Меню «Звонки».** 

#### **Для выполнения вызова необходимо:**

• На цифровой клавиатуре набрать нужный номер телефона. Набираемый номер отображается в строке набора справа. Например, 89510000000, см. [Рис.77.](#page-69-0) 

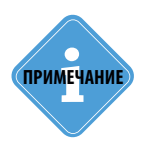

*При вводе с клавиатуры телефонный номер должен быть набран с префиксом выхода на* **i** *междугороднюю линию 8.* **ПРИМЕЧАНИЕ**

• Номер может быть выбран из телефонной книги. Для этого необходимо в меню «Звонки» нажать кнопку «Контакты», затем в списке контактов выбрать нужный номер по имени абонента. Номер выбранного абонента будет вставлен в строку набора.

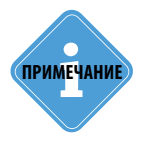

*Редактирование телефонной книги осуществляется при помощи программы AgNavConfig,* **i** *предназначенной для настройки устройства «АвтоГРАФ-NAVIGATOR».* **ПРИМЕЧАНИЕ**

- Для удаления некорректно набранного номера, следует нажать кнопку «Сбросить» и набрать номер заново.
- Для начала вызова необходимо нажать кнопку «Позвонить»  $\sim$
- Во время набора номера над строкой набора отображается состояние выполнения вызова.

• Устройство «АвтоГРАФ-NAVIGATOR» оснашено усилителем громкой связи. Голосовая связь осуществляется по громкой связи, через встроенный микрофон.

• Для завершения вызова следует нажать кнопку «Сбросить» **. В нем** 

История последних вызовов отображается в меню «Звонки». В этом списке отображаются только номера из телефонной книги. В зависимости от типа звонка записи в истории выделяются:

- зеленым если входящий вызов;
- красным если пропущенный вызов;
- синий если исходящий вызов.

Для того чтобы посмотреть полную историю звонков, нужно нажать кнопку «Журнал». Журнал вызовов состоит из трех вкладок:

• **Пропущенные** – список пропущенных звонков;

• **Входящие** – список всех входящих звонков – от абонентов из телефонной книги и неизвестных абонентов;

• **Исходящие** – список всех исходящих звонков – абонентам из телефонной книги и на неизвестные номера.

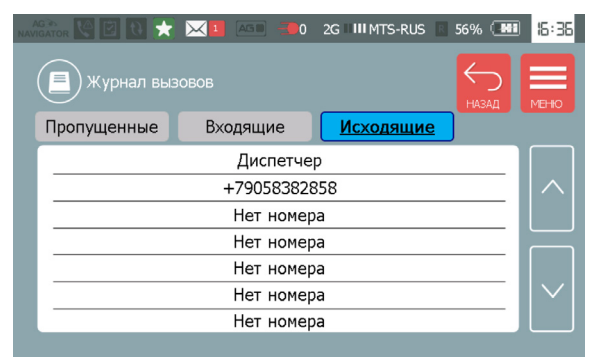

**Рис.78. Журнал вызовов.**

В меню «Звонки» для перехода в Главное меню следует нажать кнопку «Меню». Для возврата в предыдущее меню следует нажать кнопку «Назад».

# **Настройки голосового вызова**

Настройка голосовых вызов осуществляется в программе «AGNavConfig» на вкладке «Голосовые вызовы» [\(Рис.79](#page-70-0)).

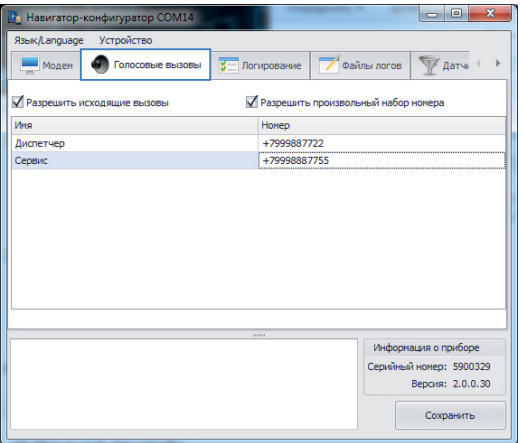

<span id="page-70-0"></span>**Рис.79. Вкладка «Голосовые вызовы».**

• Для того чтобы с устройства «АвтоГРАФ-NAVIGATOR» можно было выполнять голосовые вызовы, нужно включить опцию «Разрешить исходящие вызовы». Если опция отключена, то устройство сможет только принимать входящие звонки и меню «Звонки» будет неактивно.

• Для того чтобы разрешить набор телефонного номера при помощи клавиатуры, нужно включить опцию «Разрешить произвольный набор номера». Если опция отключена, то голосовые вызовы возможно будет осуществлять только на номера, записанные в телефонную книгу.

#### **Телефонная книга**

При помощи программы «AGNavConfig» в устройство «АвтоГРАФ-NAVIGATOR» могут быть заранее записаны телефонные номера для голосового вызова.

Для того чтобы добавить номер в телефонную книгу нужно перейти на вкладку «Голосовые вызовы» программы «AGNavConfig», затем в таблицу добавить телефонные номера – в поле «Имя» ввести имя абонента, которое будет отображаться в телефонной книге устройства, в поле «Номер» – телефонный номер абонента ([Рис.80\)](#page-71-0). После редактирования телефонной книги нужно записать настройки в устройство.

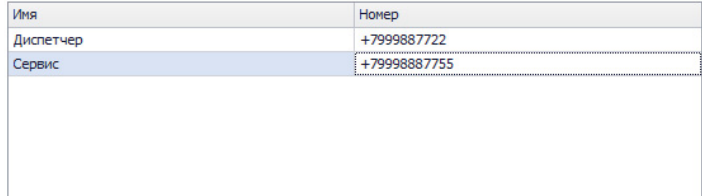

<span id="page-71-0"></span>**Рис.80. Настройка телефонной книги.**

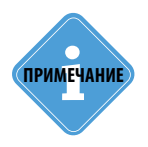

*Телефонный номер должен быть введен с префиксом +7. Номера с префиксом «8»,* **i** *добавленные в телефонную книгу, не поддерживаются.*
# Редактор маршрутов

В данном разделе описывается процедура создания файла маршрута для устройства АвтоГРАФ-NAVIGATOR для работы в режиме Автоинформатор. Создание маршрута осуществляется в приложении Редактор маршрутов.

### **Создание маршрута**

Для создания маршрута необходимо:

• открыть приложение Редактор маршрутов. Автоматически откроется файл маршрута, в котором пользователь работал в предыдущем сеансе работы. В заголовке приложения отображается имя открытого файла [\(Рис.81](#page-72-0)).

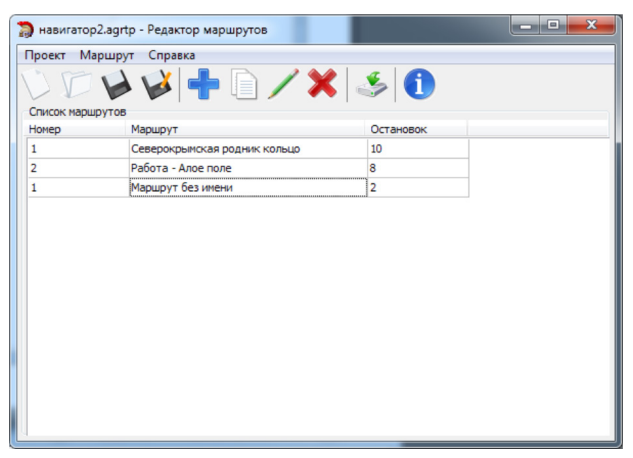

**Рис.81. Редактор маршрутов.** 

<span id="page-72-0"></span>• Пользователь может продолжить работу в текущем файле маршрута или может создать новый файл, нажав кнопку «Создать новый проект» на панели инструментов. Программа предложит задать имя и сохранить новый проект. Проект маршрута имеет формат .agrtp.

• Далее, для того чтобы добавить новый маршрут в файл, необходимо нажать кнопку «Добавить новый маршрут» на панели инструментов. В список маршрутов будет добавлен новый маршрут «Маршрут без имени», имеющий по умолчанию 2 остановки: первая и конечная. Рекомендуется переименовать маршрут.

• Перейти в меню редактирования маршрута. Двойное нажатие левой кнопки мыши на нужном маршруте открывает меню редактирования этого маршрута [\(Рис.82](#page-73-0)).

### **Редактирование маршрута**

В меню редактирования маршрута необходимо настроить точки маршрута и их свойства. Для этого необходимо:

• Выбрать тип маршрута: обычный или кольцевой [\(Рис.82](#page-73-0), п.1). Отличие обычного маршрута от кольцевого в том, что для кольцевого маршрута последняя остановка не дублируется. Для обычного маршрута последняя остановка прямого направления дублируется, т.к. является первой остановкой обратного направления. Аналогично, дублируется последняя остановка обратного направления.

• Далее необходимо настроить остановки прямого и обратного направлений маршрута [\(Рис.82](#page-73-0), п.2). В маршрут достаточно добавить остановки одного направления, обратный маршрут может быть создан из уже созданного маршрута при помощи кнопок «Копировать прямое направление в обратное» и «Копировать обратное направление в прямое», расположенных на панели инструментов. При создании обратного маршрута порядок остановок меняется на обратный. Также оба направления могут быть созданы вручную.

• Для добавления остановки в маршрут необходимо перейти на вкладку нужного направления и нажать кнопку «Добавить остановку» на панели инструментов. Будет добавлена новая остановка «Остановка без названия». Рекомендуется изменить название остановки на нужное – двойное нажатие на поле с остановкой разрешает редактирование.

• Остановка может быть создана из копии существующей. Для этого следует выделить нужную остановку и нажать кнопку «Копировать остановку» на панели инструментов. Все настройки выбранной остановки будут скопированы в новую. Данная функция удобна, когда необходимо добавить в список несколько остановок с аналогичными свойствами. Для удаления остановки следует выделить остановку и нажать кнопку «Удалить остановку» на панели инструментов. Кнопки «Вверх» и «Вниз» позволяют изменить порядок остановок в маршруте.

• Далее необходимо настроить свойства каждой остановки. Для этого необходимо выделить нужную остановку и на вкладках, расположенных справа, настроить параметры выбранной остановки ([Рис.82,](#page-73-0) п.3).

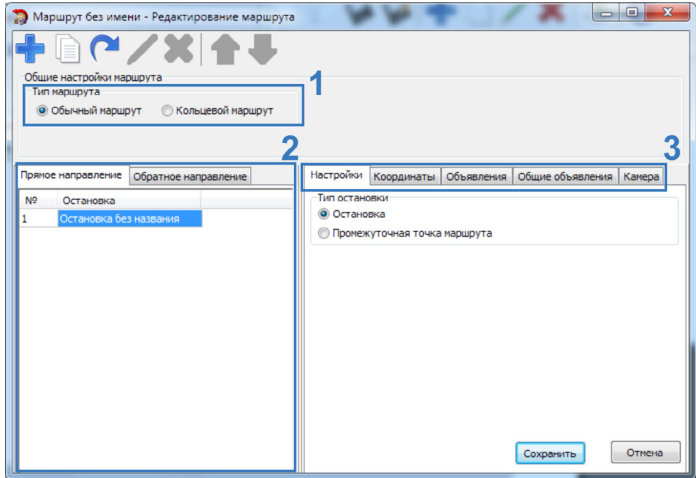

<span id="page-73-0"></span>**Рис.82. Редактирование маршрута.**

### **Настройки остановок**

Настройки остановок расположены на нескольких вкладках. Ниже рассматривается порядок настройки параметров остановки на каждой вкладке.

### **Общие настройки**

Для настройки общих параметров остановки необходимо перейти на вкладку «Настройки» [\(Рис.83](#page-74-0)). На этой вкладке необходимо выбрать тип остановки:

• **Остановка** – остановка общественного транспорта.

• **Промежуточная точка маршрута** – в отличие от остановки, при входе в промежуточную точку на экране устройства АвтоГРАФ-NAVIGATOR не отображается информация о предыдущих и следующих остановках. Промежуточные точки могут использоваться для воспроизведения рекламных или других объявлений между остановками.

#### **Координаты остановки**

Для настройки координат остановки необходимо перейти на вкладку «Координаты» [\(Рис.84](#page-74-1)). На этой вкладке необходимо настроить координаты остановки, задав широту, долготу, радиус, азимут и угол захвата. Координаты остановки могут быть загружены из внешнего файла.

Для загрузки из файла KML (формат .kml) нажмите кнопку  $\bigcirc$ .

Для загрузки из файла контрольных точек АвтоГРАФ (формат. chp) нажмите кнопку . Далее необходимо выбрать нужный файл, затем в этом файле выбрать нужную точку. Точки маршрута в импортируемых файлах должны быть заданы в виде круга, полигоны и линии не поддерживаются.

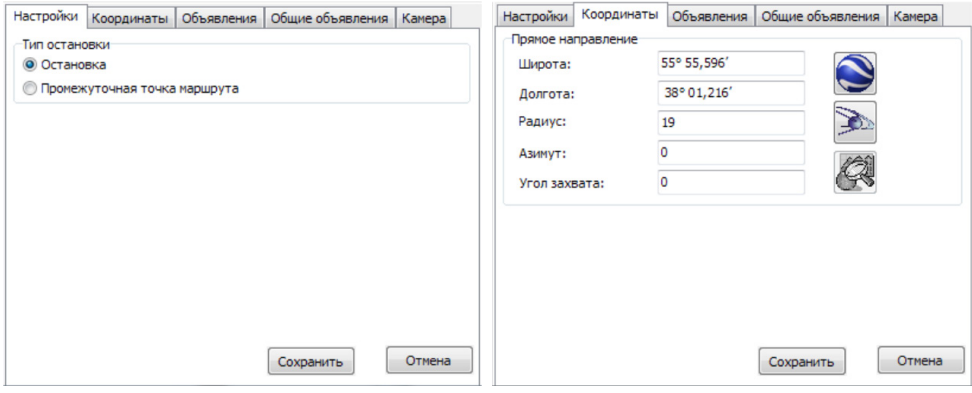

<span id="page-74-1"></span><span id="page-74-0"></span>

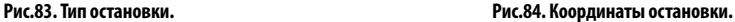

#### **Объявления**

При входе в остановку устройство АвтоГРАФ-NAVIGATOR может воспроизводить заданные звуковые файлы – например, названия остановок или рекламные объявления (для промежуточных точек). Для настройки объявлений необходимо перейти на вкладку «Объявления». Затем для добавления объявления следует нажать кнопку «Добавить», которая расположена внизу списка объявлений. Появится меню Редактирование объявлений, в котором необходимо настроить параметры объявления.

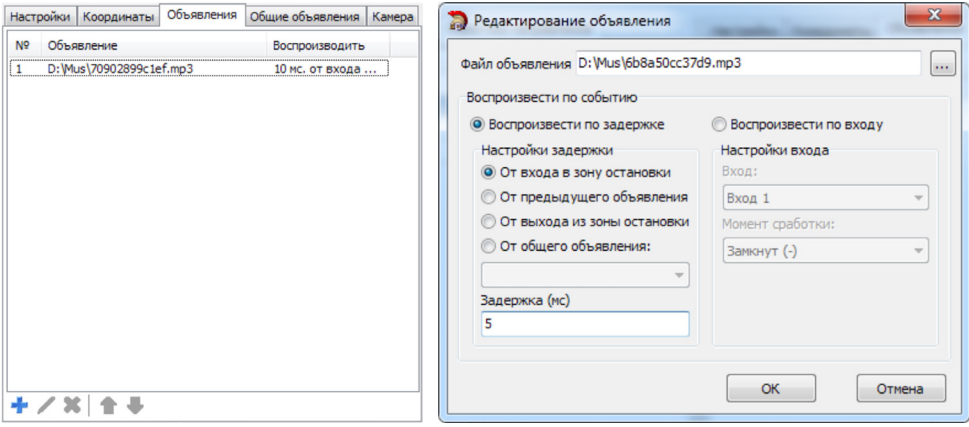

<span id="page-75-0"></span>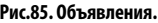

**Рис.85. Объявления. Рис.86. Редактирование объявления.** 

Для настройки объявления необходимо:

- Выбрать звуковой файл в поле «Файл объявления» [\(Рис.86](#page-75-0)).
- Настроить условие начала воспроизведения файла:

• **Воспроизведение по задержке** – позволяет воспроизвести файл через указанное время после выбранного события. Задержка может отсчитываться от следующих событий:

**От входа в зону остановки:** после того, как ТС войдет в зону остановки, устройство отсчитает время, равное заданной задержке, затем воспроизведет заданный mp3 файл (например, название остановки, на которую въезжает транспорт);

**От предыдущего объявления:** если объявление не является первым в списке объявлений, то можно воспроизвести его с некоторой задержкой от предыдущего;

**От выхода из зоны остановки:** после того, как ТС выйдет из зоны остановки, устройство отсчитает время, равное заданной задержке, затем воспроизведёт указанный файл (например, название следующей остановки или социальную рекламу);

**От общего объявления:** Если в списке общих объявлений содержатся какие-либо объявления, то можно воспроизвести файл после любого из них. Для этого нужно выбрать общее объявление из списка.

Для данного условия воспроизведения необходимо задать задержку, через которую нужно воспроизвести файл. Задержка задается в поле «Задержка», в мс.

• **Воспроизведение по входу** – данная опция не поддерживается устройством АвтоГРАФ-NAVIGATOR.

### **Общие объявления**

Это объявления, общие для всех остановок. Например, объявление о закрытии двери пассажирского транспорта.

Для настройки общих объявлений необходимо перейти на вкладку «Общие объявления». Общие объявления настраиваются аналогично обычным объявлениям.

• Общие объявления могут быть двух типов: «Следующая остановка» и «Закрытие двери».

• Воспроизведение общих объявление может быть настроено с задержкой от события. Воспроизведение объявления по сработке входа не поддерживается устройством АвтоГРАФ-NAVIGATOR.

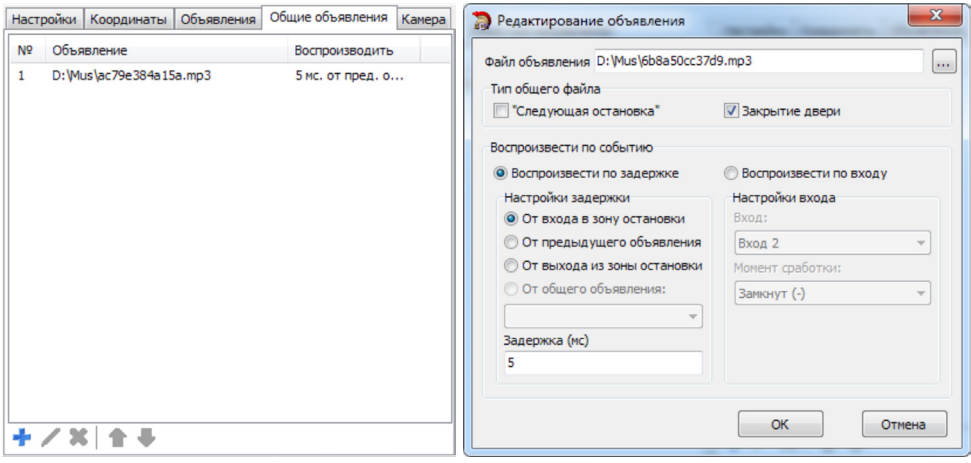

**Рис.87. Общие объявления. Рис.88. Редактирование общего объявления.** 

Устройство АвтоГРАФ-NAVIGATOR не поддерживает работу с камерами, поэтому настройки на вкладке «Камера» не нужно настраивать.

После настройки всех остановок маршрута необходимо нажать кнопку «Сохранить» в меню редактирования маршрута для применения настроек.

Аналогичным образом пользователь может добавить другие маршруты в проект.

Для того чтобы загрузить готовый проект с маршрутами в устройство АвтоГРАФ-NAVIGATOR, необходимо нажать кнопку «Экспорт маршрутов на флеш диск»  $\blacktriangleright$  на панели инструментов Редактора маршрутов. Затем в появившемся меню необходимо выбрать папку для экспорта файлов. Перед экспортом программа проверит проект на наличие ошибок. Если в проекте есть ошибки, например, нужные звуковые файлы не найдены, то экспорт будет невозможен.

При экспорте для каждого маршрута создается два файла: файл прямого маршрута (f.agrt) и файл обратного маршрута (r.agrt). Кроме этого, в выбранную папку экспортируются другие файлы, необходимые для корректной обработки маршрута. Все файлы, созданные в результате экспорта, должны быть скопированы на карту памяти устройства АвтоГРАФ-NAVIGATOR в папку *\RouteControl*.

# Установка драйверов

В данном разделе описана процедура установки драйверов устройства «АвтоГРАФ-NAVIGATOR». Для корректной работы устройства с ПК необходимо становить драйвер «AGUSBDriver».

Драйверы устройства «АвтоГРАФ-NAVIGATOR» совместимы с операционными системами Windows, Server 2003, Vista, 7, Server 2008 (x86 и x64) и могут быть свободно загружены с официального сайта или официального форума ООО «ТехноКом».

В качестве примера рассмотрим установку драйверов для Microsoft Windows 7:

**1.**Распакуйте файл архива драйверов во временную папку на жестком диске.

**2.**Подключите устройство к ПК, используя интерфейсный кабель USB AM – USB miniB 5 pin. Система автоматически найдет новое оборудование AG\_Navigator.

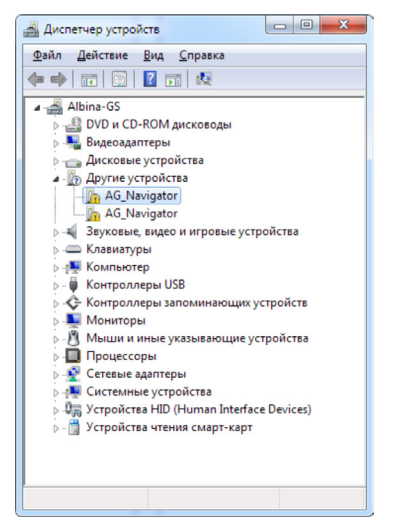

**Рис.89. Новое устройство «AG\_Navigator».**

**3.**Запустите Мастер обновления драйверов для обнаруженного устройства, выберите пункт «Выполнить поиск драйверов вручную».

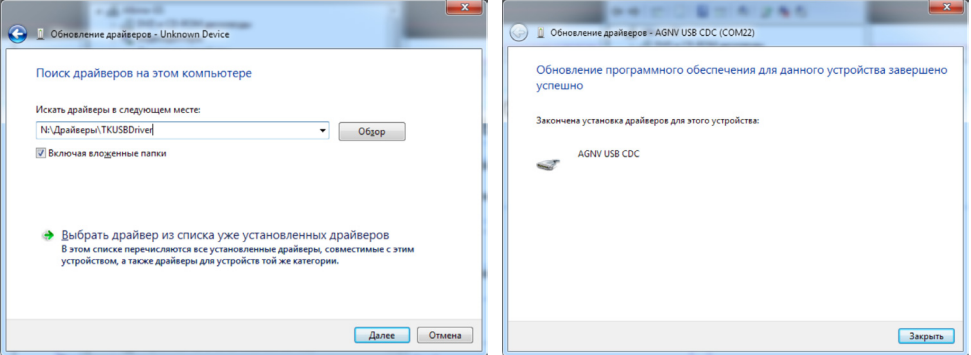

**Рис.90. Путь к папке с драйверами. Рис.91. Успешная установка драйверов.** 

**5.**После завершения установки драйверов система распознает подключенное устройство.

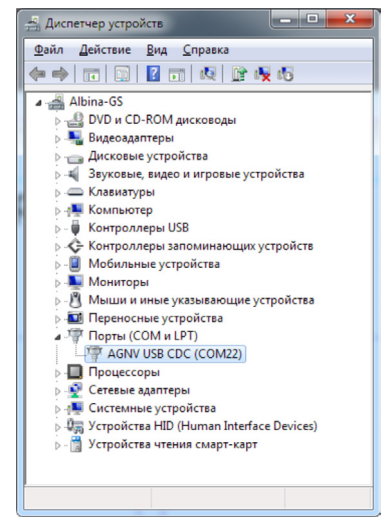

**Рис.92. Устройство «АвтоГРАФ-NAVIGATOR».**

## Создание учетной записи для доступа к данным

Устройство «АвтоГРАФ-NAVIGATOR» передает данные на сервер АвтоГРАФ v.5.0

Устройство может быть настроено передавать данные как на сервер ТехноКом, так и на другой сервер «АвтоГРАФ».

На сервере «АвтоГРАФ» версии 5.0 действует система авторизации пользователей. То есть доступ к данным приборов, подключенных на сервере, имеют только зарегистрированные пользователи.

Если ваше устройство передает данные на сервер ТехноКом, то для регистрации пользователя на сервере необходимо отправить в ООО «ТехноКом» следующие данные:

**1.**Логин и пароль нового пользователя.

**2.**Список устройств «АвтоГРАФ-NAVIGATOR» (серийные номера), к которым новый пользователь должен иметь доступ. Если необходимо зарегистрировать несколько пользователей, то для каждого из них необходимо отправить отдельные списки устройств.

Согласно отправленным данным, на сервере АвтоГРАФ будет создана новая учетная запись. К этой учетной записи будет прикреплен список устройств АвтоГРАФ-NAVIGATOR, к данным которых пользователь будет иметь доступ.

Для просмотра данных устройств АвтоГРАФ-NAVIGATOR необходимо установить диспетчерскую программу «АвтоГРАФ 5 ПРО» последней версии.

В диспетчерской программе в настройках сервера необходимо указать следующий сервер для запроса данных – navigator.tk-chel.ru, порт 2230.

**ПРИМЕЧАНИЕ)** Данные для регистрации следует отправлять на адрес mail@tk-chel.ru с темой *«Навигатор».* 

# Гарантийные условия (памятка)

ООО «ТехноКом» гарантирует реализацию прав потребителя, предусмотренных местным законодательством на территории России и стран СНГ и никакие другие права. ООО «ТехноКом» гарантирует соответствие устройства АвтоГРАФ-NAVIGATOR гарантийным условиям при условии соблюдения потребителем правил эксплуатации, изложенных в данном «Руководстве по эксплуатации» («Руководстве Пользователя»). Гарантийный срок эксплуатации составляет 36 (тридцать шесть) месяцев со дня продажи (поставки) контроллера потребителю, но не более 40 (сорока) месяцев со дня выпуска контроллера.

В случае отсутствия даты продажи, названия и печати продавца в гарантийном талоне либо ином документе, неопровержимо подтверждающем факт продажи (поставки) устройства потребителю, гарантийный срок исчисляется от даты выпуска устройства. Потребитель имеет право безвозмездно отремонтировать изделие в сервисном центре ООО «ТехноКом», если в изделии в гарантийный период проявился производственный или конструктивный дефект.

Потребитель имеет право на сервисное обслуживание изделия в течение срока службы изделия. Потребитель, также, имеет все другие права, предусмотренные законодательством Российской Федерации и законодательством стран СНГ. В случаях, когда причина выхода из строя оборудования не может быть установлена в момент обращения потребителя, проводится техническая экспертиза, продолжительность которой составляет 30 дней с момента обращения потребителя.

#### **Основанием для отказа от гарантийного обслуживания являются:**

• Несоблюдение правил транспортировки, хранения и эксплуатации, изложенных в настоящем Руководстве по эксплуатации (Руководстве Пользователя).

• Самостоятельное вскрытие устройства в случае наличия гарантийных пломб и этикеток.

• Самостоятельный ремонт устройства или ремонт в сторонних организациях в течение гарантийного срока эксплуатации.

• Наличие следов электрических и/или иных повреждений, возникших вследствие недопустимых изменений параметров внешней электрической сети, неумелого обращения, злоумышленных действий или неправильной эксплуатации оборудования.

• Наличие на плате устройства следов самостоятельной пайки или попыток самостоятельного подключения к плате устройства проводов или иных элементов либо разъемов.

• Механическое повреждение корпуса или платы устройства, SIM-держателя, антенн, разъемов или обрыв проводов.

• Наличие на внешних или внутренних деталях изделия следов окисления или других признаков попадания влаги в корпус изделия.

• Хищение или злоумышленное повреждение внешней антенны и кабеля.

• Повреждения, вызванные попаданием внутрь изделия посторонних предметов, веществ, жидкостей, насекомых.

• Повреждения, вызванные высокой температурой или воздействием интенсивного микроволнового облучения.

• Повреждения, вызванные стихией, пожаром, бытовыми факторами, случайными внешними факторами, а также внезапными несчастными случаями.

ТехноКом © 2016

• Повреждения, вызванные несовместимостью по параметрам или неправильным подключением к устройству дополнительных устройств, шин, интерфейсов и датчиков.

• Эксплуатация устройства при напряжении бортовой сети, не соответствующем диапазону, указанному в технических характеристиках.

• Повреждения, вызванные попытками конфигурирования устройства программами сторонних разработчиков.

• Невозможность выполнения устройством требуемых функций, по причине неумелого или неправильного конфигурирования контроллера программой-конфигуратором.

• Невозможность выполнения устройством требуемых функций, по причине отсутствия подписки на следующие типы услуг:

- пакетная передача данных GPRS;
- голосовая связь;
- прием/передача SMS-сообщений

• для SIM-карты, используемой в устройстве, или при отключении данных услуг оператором сотовой связи по причине отрицательного баланса на расчетном счету владельца SIM-карты либо по любым другим причинам.

• Невозможность выполнения устройством требуемых функций, по причине неисправности SIM-карты, используемой в устройстве, либо их блокировки.

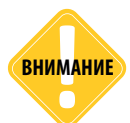

*Условия гарантийного обслуживания, которые вступают в противоречие с действующим законодательством, не имеют юридической силы и в отношении их применяются нормы действующего законодательства.*

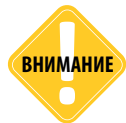

*При отказе Покупателя соблюдать условия гарантийного обслуживания – действие гарантии прекращается.*

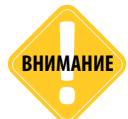

*ООО «ТехноКом» ни в каком случае не несет ответственности по претензиям в отношении ущерба или потери данных, превышающим стоимость изделия, а также по претензиям в отношении случайного, специального или последовавшего ущерба\*, вызванного использованием или невозможностью использования Изделия, в пределах, допускаемых законом.*

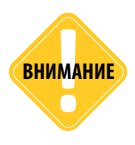

*Данная гарантия не влияет на установленные законом права потребителя, такие как гарантия удовлетворительного качества и соответствие предназначению, для которого при нормальных условиях и сервисном обслуживании используются аналогичные изделия, а также на любые Ваши права в отношении продавца изделий, вытекающие из факта покупки и договора купли-продажи.*

\* Включая без ограничений невозможность использования, потерю времени, потерю данных, неудобства, коммерческие потери, потерянную прибыль или потерянные сбережения.

# Приложение 1

В данном разделе приводятся коды статусов устройства «АвтоГРАФ-NAVIGATOR», которые передаются на сервер «АвтоГРАФ». Коды статусов могут быты использованы для обработки статусов устройства в диспетчерской программе «АвтоГРАФ 5 ПРО».

### **Профиль «Стандартный»:**

Готов = 0 На месте = 1 Выполнено = 2 Запрос = 3 Поломка = 4 Занят = 5 Ожидание = 6 Перерыв = 7 Не работаю = 8 Авария = 9

### **Профиль «Скорая помощь»:**

Тревога = 10 База = 11 Заправка = 12 Ремонт = 13 Процедура = 14 Обслуживание = 15 Вызов = 16 Свободен = 17 Госпитализация = 18

### **Профиль «Грузовой транспорт»:**

Груженный = 19 Пустой = 20 Отдых = 21 Загрузка = 22 Выгрузка = 23 Простой = 24

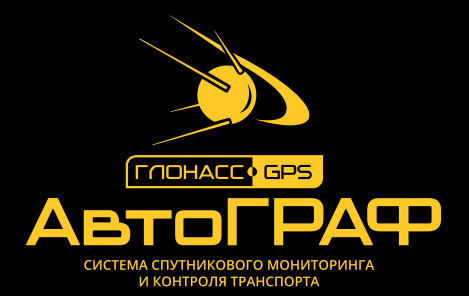

## OOO «ТехноКом»

Все права защищены © Челябинск, 2016

www.tk-nav.r u mail@tk-chel.r u